# **NOTICE INSTALLATION** *Vydec***VY 3300/x0 Décodeur H264**

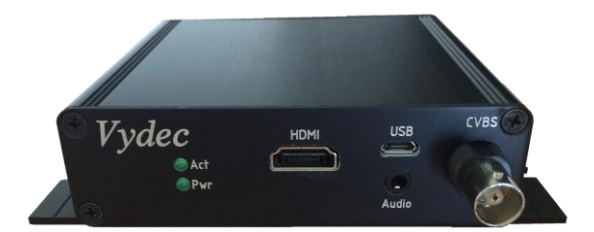

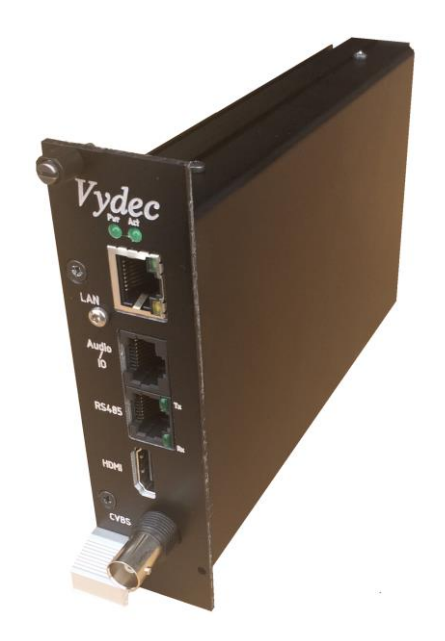

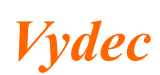

# **TABLE DES MATIERES**

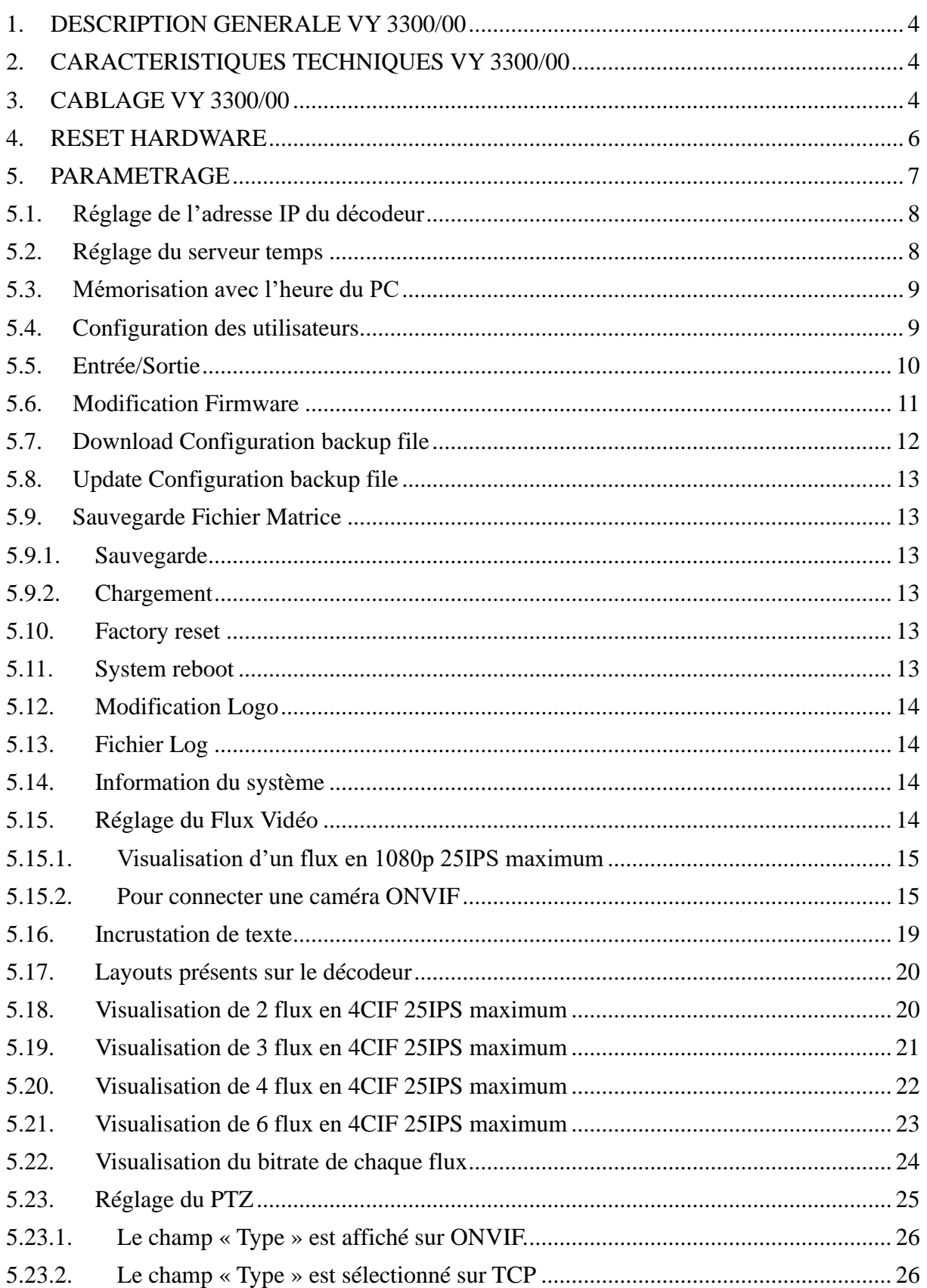

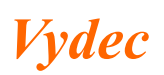

Décodeur H264 Date: 30/05/2022

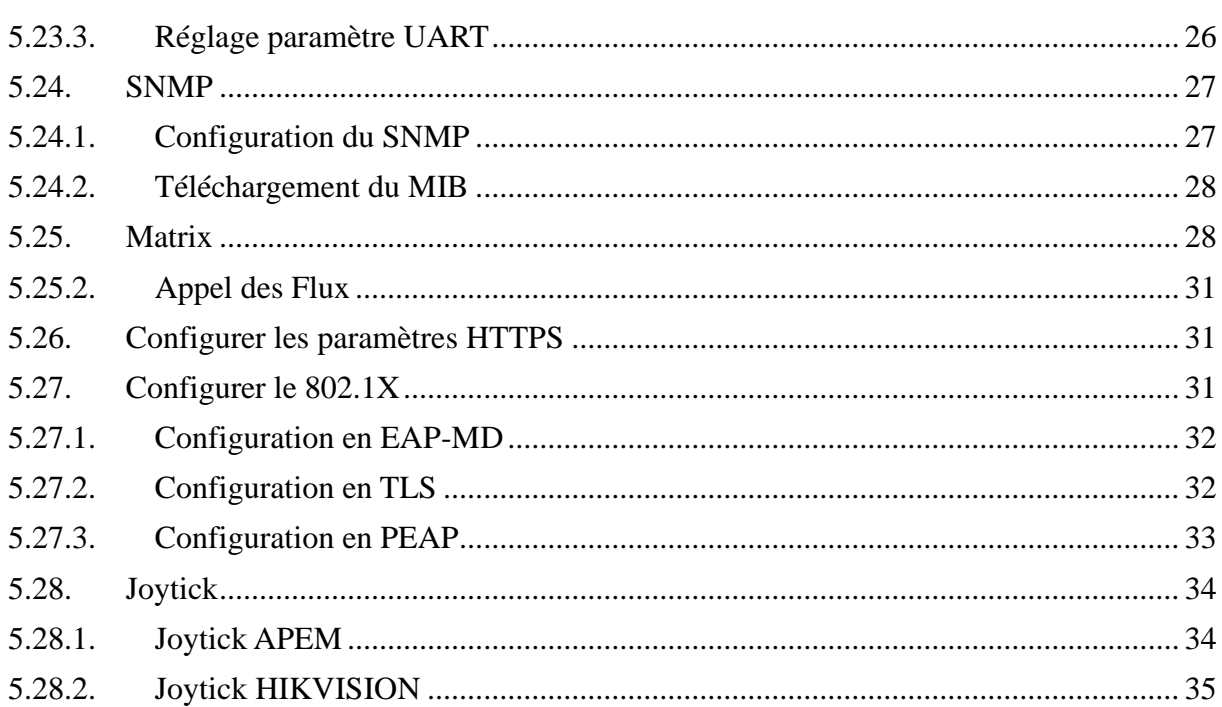

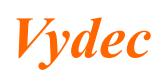

# <span id="page-3-0"></span>*1. DESCRIPTION GENERALE VY 3300/00*

L'ensemble *Vydec* VY 3300/00 est composé des éléments suivants :

- 1 carte *Vydec* VY 2300/00
- 1 coffret *Vydec* BO 330000
- 1 logiciel *Vydec* LO 330000 Ve 1.47

Cette documentation est utilisable à partir de la version 1.47 du logiciel.

# <span id="page-3-1"></span>*2. CARACTERISTIQUES TECHNIQUES VY 3300/00*

- Tension alimentation 12 à 24 AC/DC.
- Consommation en charge : 5 VA max par décodeur.
- Température :  $0^{\circ}$ C à +50 $^{\circ}$ C.
- Humidité <  $95\%$ .
- Sortie Vidéo BNC: 1V sur  $75\Omega$  protection par diode.
- Sortie Vidéo HDMI 1080p
- MTBF  $> 100 000$  heures.
- 1 entrée de télécommande en RS485/RS422, **protocole** Pelco D ou Pelco P.
- 1 sortie de télécommande en RS485/RS422, **protocole** Pelco D ou Pelco P.
- 1 entrées contact : Optocoupleur 10mA
- 1 sorties relais : max 30V 100mA

# <span id="page-3-2"></span>*3. CABLAGE VY 3300/00*

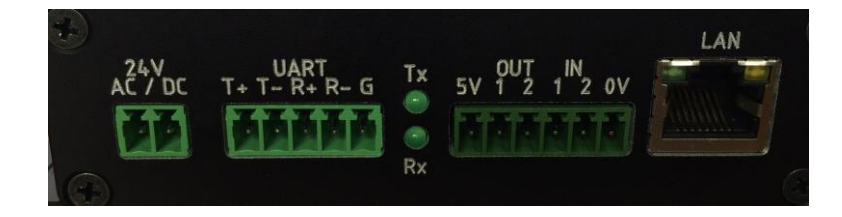

- L'appareil s'alimente via le connecteur 2 points. La tension d'alimentation doit être de 12 à 24 V AC/DC. Il n'y a pas de polarité. Une LED verte indique la présence de l'alimentation du décodeur en face avant.
- La connexion du PTZ se fait sur un port série RS485 nommé « UART ». Le protocole véhiculé est du Pelco D ou du Pelco P. Deux Leds vertes (Tx et Rx) indiquent une activité sur le port de communication. La configuration est la suivante :
	- o Vitesse réglable par Web server 1200, 2400, 4800, 9600, 19200, 38400, 57600.
	- o 8 bits
	- o Pas de parité
	- o Adresse protocole Pelco réglable par Webserver
- La connexion IP se fait par l'intermédiaire d'une prise RJ45 nommée « LAN ». Elle se Plug sur le Switch via un câble droit ou croisé. Deux leds permettent d'identifier l'activité sur le réseau.

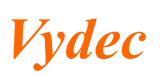

• Le connecteur 6 points OUT/IN intègre 1 entrée optocouplée et 1 sortie contact type contact sec.

Le schéma électrique est le suivant :

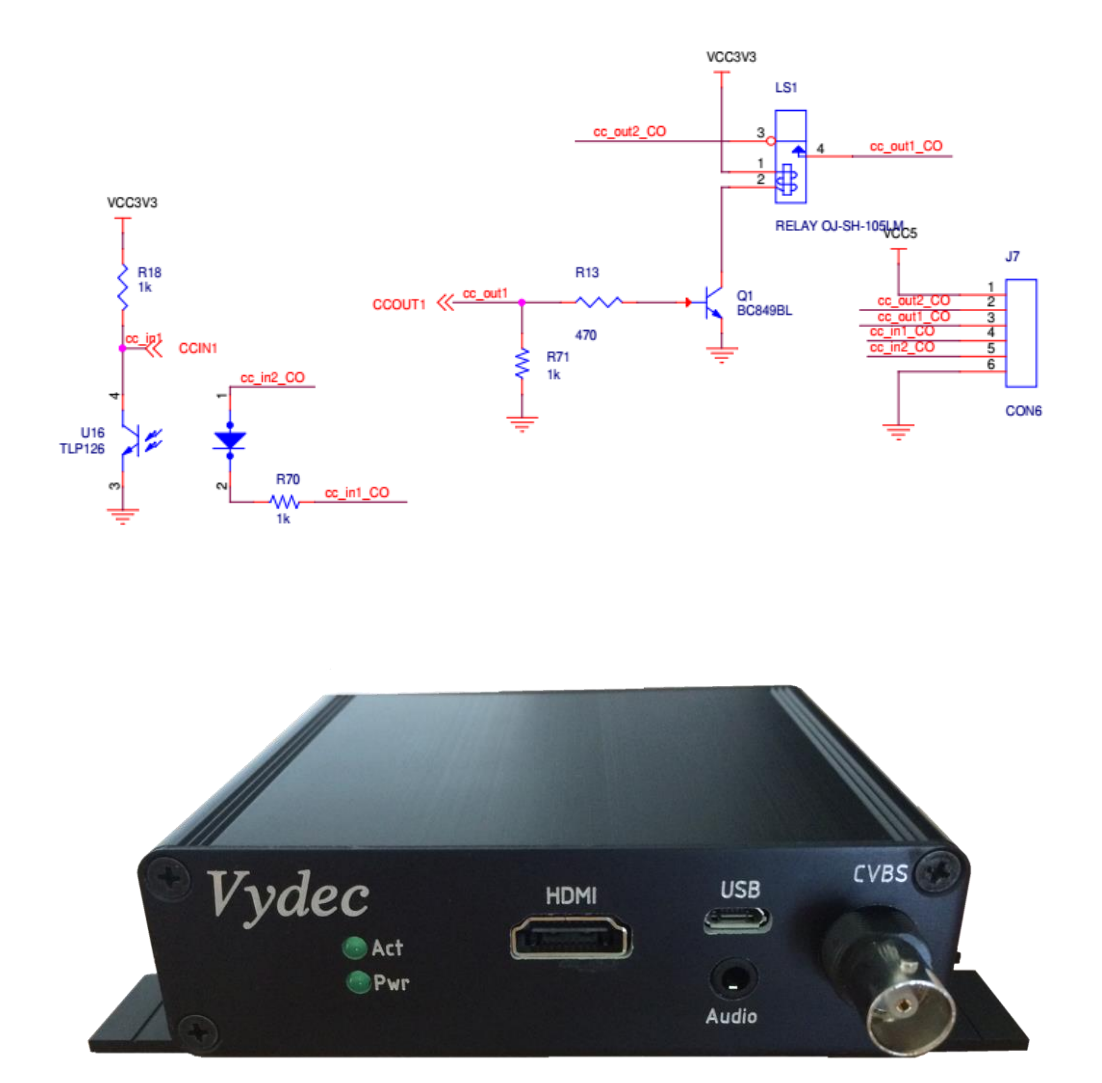

- La sortie vidéo PAL, nommée « CVBS », est disponible sur une BNC. La sortie vidéo 1080p, nommée « HDMI », est disponible sur le connecteur HDMI. Les deux sorties ne peuvent être activées simultanément. Au démarrage de la carte il y a une détection automatique de la présence d'une connexion HDMI, dans le cas où celle-ci est absente, le signal vidéo est présent sur la sortie BNC.
	- ✓ Le connecteur nommé « Audio » sort un signal audio 0DB stéréo asymétrique sur une prise jack 3.5 mm dans le cas où le dôme encode l'audio.
	- $\checkmark$  Le connecteur nommé « USB » n'est pas fonctionnel pour le moment.

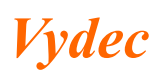

*Décodeur H264 Page* 6/35 *NI330000 Date : 30/05/2022 Indice : X*

## <span id="page-5-0"></span>*4. RESET HARDWARE*

Le décodeur est équipé d'un reset Hardware. L'utilisation de cette commande remet le décodeur avec les paramètres usine. Pour réaliser ce reset, il faut effectuer les actions suivantes :

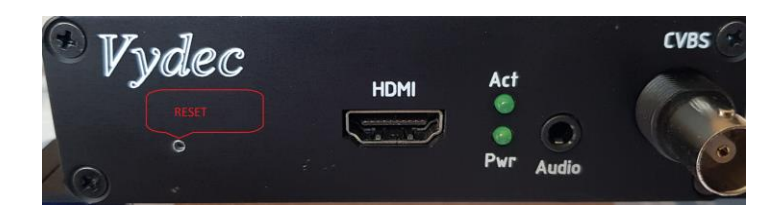

- Déconnectez le décodeur.
- Avec l'aide d'un trombone, insérez le dans le trou situé dessous le logo Vydec et restez appuyé.
- Connectez le décodeur via le PoE ou le connecteur d'alimentation
- Attendez que la led Act clignote.
- Enlevez le trombone et le décodeur est remis en configuration usine.

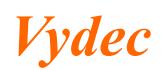

## <span id="page-6-0"></span>*5. PARAMETRAGE*

L'équipement se configure via la page web accessible à l'adresse 192.168.1.90 (adresse par défaut à la livraison). La page a été optimisé pour l'utilisation de Firefox. Nous conseillons d'utiliser de préférence ce logiciel. La page d'accueil est la suivante :

✓ Tapez dans l'adresse 192.168.1.90 dans la barre d'adresse du navigateur

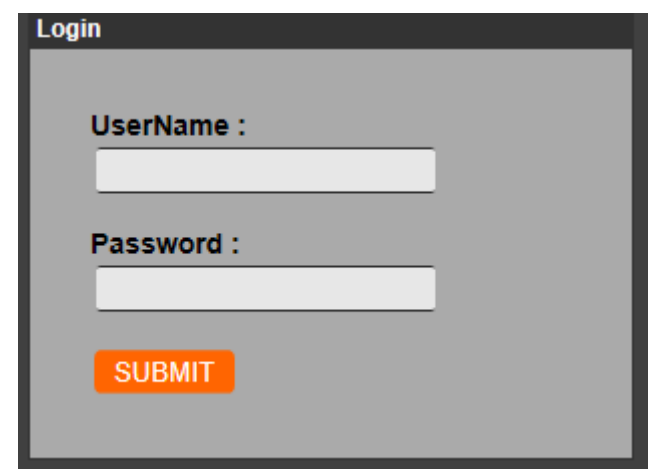

✓ Entrez l'utilisateur et le mot de passe associé à l'utilisateur. Par défaut Utilisateur : admin et le Mot de passe : Admin12345. La page de l'onglet « Home » s'affiche par défaut.

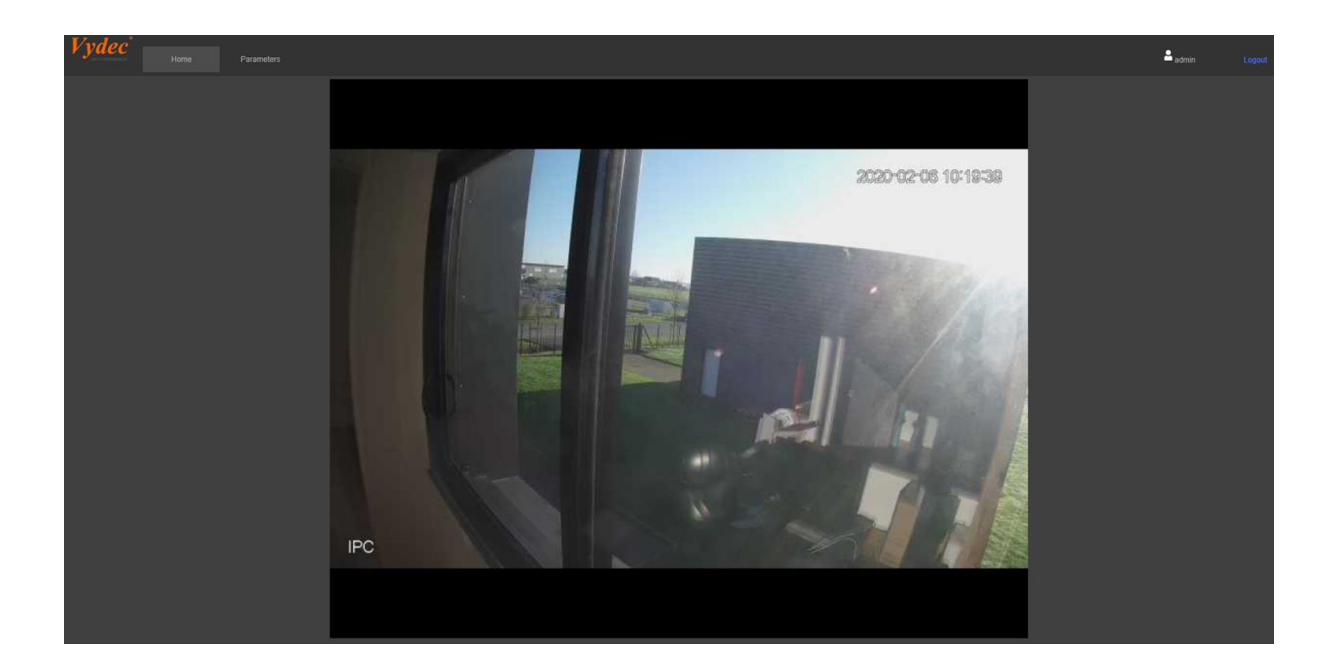

*Vydec*

# <span id="page-7-0"></span>*5.1. Réglage de l'adresse IP du décodeur*

✓ Cliquez sur l'onglet « Network » pour régler les paramètres réseaux.

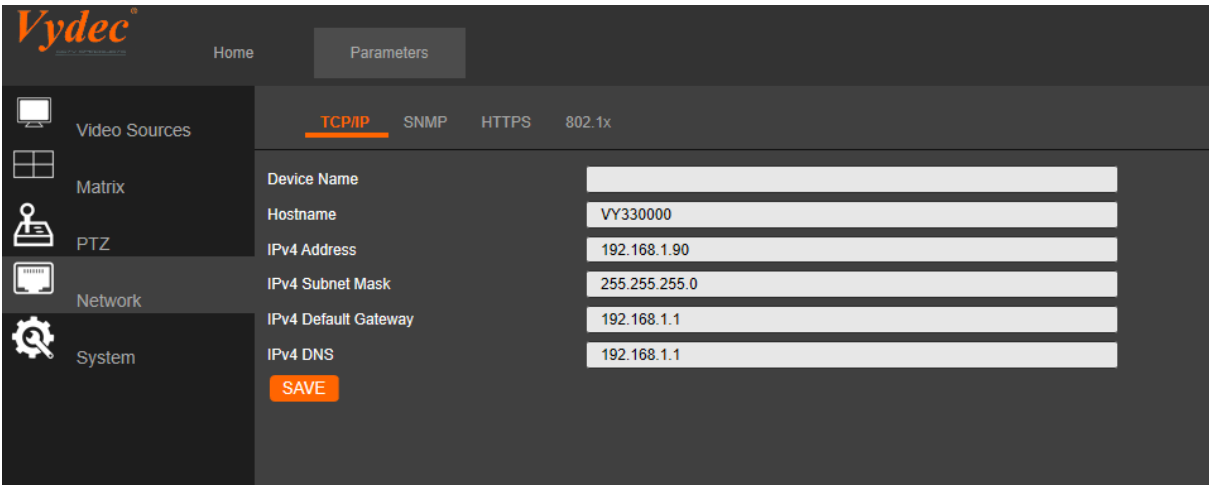

- $\checkmark$  Entrez le nom de l'équipement dans le champ « Device name ».
- $\checkmark$  Modifiez l'identification de l'équipement dans le champ « Hostname ». Ce champ n'accepte pas les caractères spéciaux.
- $\checkmark$  Entrez la nouvelle adresse IP dans le champ « IPv4 Address ».
- $\checkmark$  Changez le masque de sous réseau si nécessaire dans le champ « IPv4 Subnet Mask ».
- ✓ Changez si nécessaire l'adresse de la passerelle dans le champ « IPv4 Default Gateway.
- $\checkmark$  Entrez l'adresse du serveur DNS dans le champ « IPv4 DNS ». Il est possible de rentrer un nom de serveur à la place d'une adresse.
- $\checkmark$  Cliquez sur le bouton « save » pour mémoriser les paramètres.

Dans cette version le mode DHCP n'est pas fonctionnel.

#### <span id="page-7-1"></span>*5.2. Réglage du serveur temps*

- $\checkmark$  Cliquez sur l'onglet « System »
- ✓ Cliquer sur la fenêtre « Time Settings » pour régler les paramètres du serveur temps.

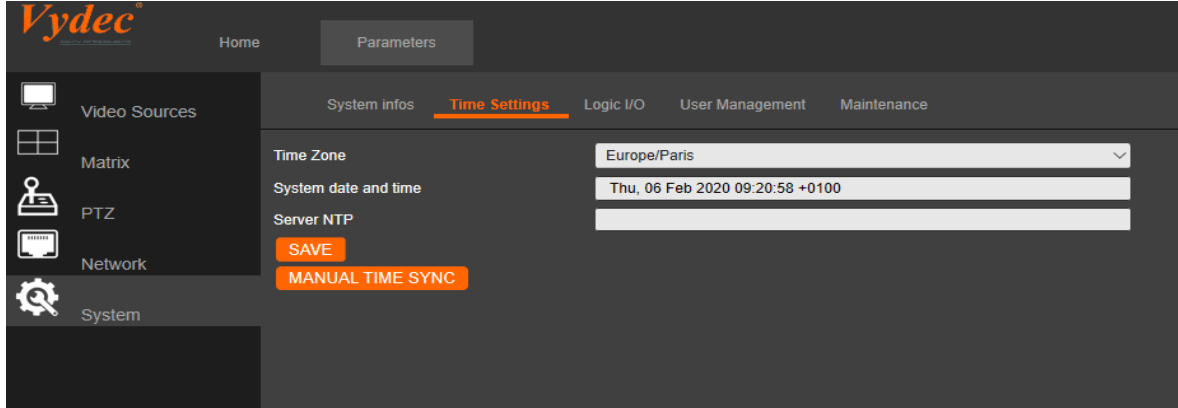

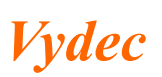

- $\checkmark$  Sélectionnez le lieu dans le champ « Time zone ». La gestion heure été/hivers se fait automatiquement selon la ville choisie
- $\checkmark$  Entrez l'adresse IP du serveur temps dans le champ « Server NTP ».
- ✓ Cliquez sur le bouton « Save » pour mémoriser les paramètres.

## <span id="page-8-0"></span>*5.3. Mémorisation avec l'heure du PC*

- $\checkmark$  Sélectionnez le lieu dans le champ « Time zone »
- $\checkmark$  Supprimez l'adresse IP qui se trouve dans le champ « Server NTP » afin que la fenêtre soit vide.
- $\checkmark$  Cliquez sur le bouton « Manuel Time Sync(PC) pour actualiser l'horloge.

#### **Il est à noter que**

- **Certains dômes ONVIF ont besoin d'avoir l'horloge temps synchronisée avec le décodeur afin qu'il n'y est pas de gel de l'image ou des problèmes de PTZ. Dans ce cas il est impératif de mettre en route un serveur NTP sur l'installation.**
- **Le passage du mode été/hiver se fait automatiquement**

## <span id="page-8-1"></span>*5.4. Configuration des utilisateurs*

Par défaut l'utilisateur a pour identifiant : admin et pour mot de passe : Admin12345. Vous pouvez gérer les utilisateurs depuis l'onglet « System » en cliquant sur la fenêtre « User Management ».

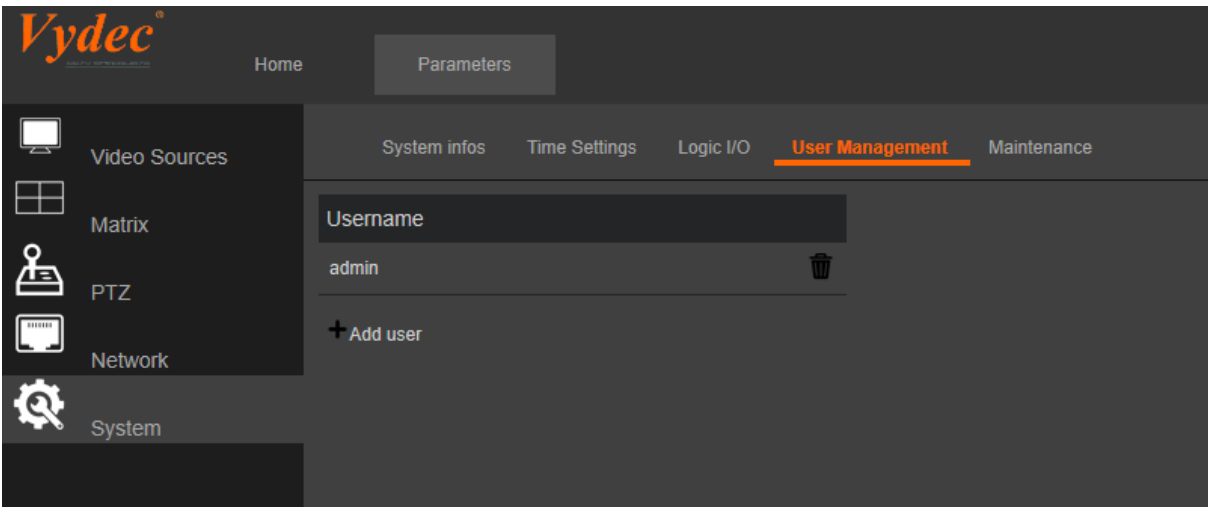

 $\checkmark$  Pour ajouter un nouvel utilisateur cliquez sur « Add user »

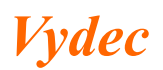

La fenêtre suivante apparaît alors à l'écran :

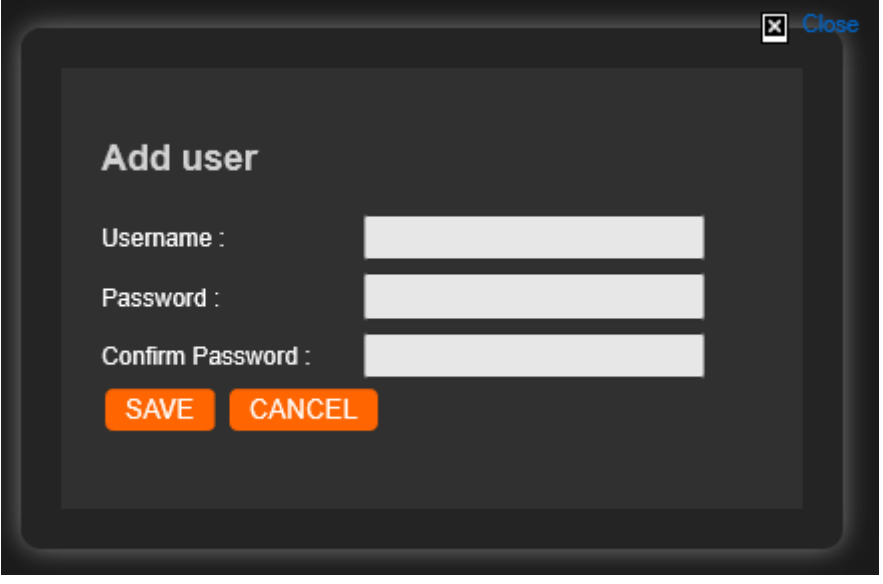

 $\checkmark$  Saisissez les identifiant du nouvel utilisateur puis cliquez sur « SAVE » pour créer l'utilisateur.

Il est possible de supprimer l'intégralité des utilisateurs, il ne sera alors plus nécessaire de se s'authentifier sur le web-serveur.

Pour modifier le mot de passe d'un utilisateur, vous devez supprimer l'utilisateur et le recréer.

Il est à noter que lors de la suppression d'un utilisateur, il est nécessaire de redémarrer le décodeur pour que l'API prenne en compte cette modification.

#### <span id="page-9-0"></span>*5.5. Entrée/Sortie*

Afin de pouvoir gérer les entrée et sorties du décodeur, il sera nécessaire de suivre les instructions suivantes :

- $\checkmark$  Cliquer sur l'onglet « System »
- $\checkmark$  Rendez-vous dans la rubrique « Logic I/O »

Il possible de piloter par la page Web l'état du relais qui est implanté sur le produit. De la même manière, nous pouvons lire l'état de l'optocoupleur d'entrée. Dans l'onglet « System » via la fenêtre « Logic I/O ».

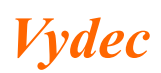

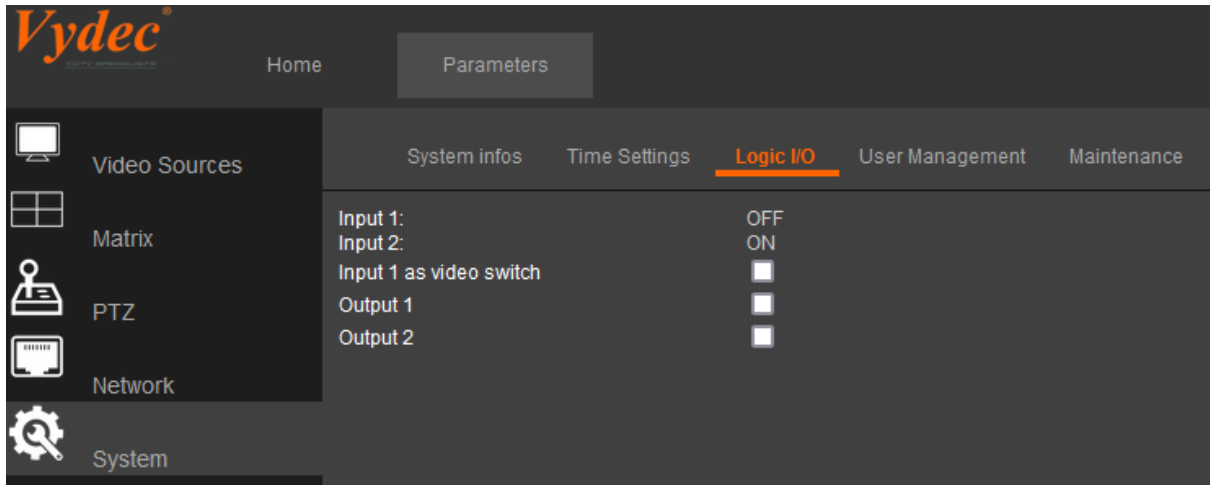

- $\checkmark$  Cochez la case « output » pour activer le relai.
- $\checkmark$  Décochez la case « output » pour désactiver le relai.

Il est aussi possible de connecter un contacteur de type switch sur l'entrée du décodeur VY 3300. Il fait basculer automatiquement l'affichage des deux premières lignes de la matrice lorsque l'on est en single. Cet interrupteur ayant deux positions, chacune de ces deux positions correspond à la ligne 1 ou 2 de la matrice.

✓ Cocher ou décocher le paramètre « Input 1 as video Switch »

Remarque : la position actuelle du contacteur est visible en face de l'intitulé « Input »

#### <span id="page-10-0"></span>*5.6. Modification Firmware*

La mise à jour firmware du décodeur se fait par l'intermédiaire de la page Webserveur. Pour ce faire :

Rendez-vous dans la fenêtre « Maintenance » de l'onglet « System ».

- $\checkmark$  Cliquez sur le bouton « Choisir un fichier » du champ Firmware update.
- $\checkmark$  Choisissez le fichier à implémenter au format .gz
- $\checkmark$  Cliquez sur le bouton « UPDATE » pour mettre à jour le décodeur
- ✓ Attendre que le redémarrage du décodeur soit effectué avant de l'utiliser
- $\checkmark$  Ne jamais déconnecter le décodeur pendant la phase de mise à jour

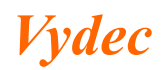

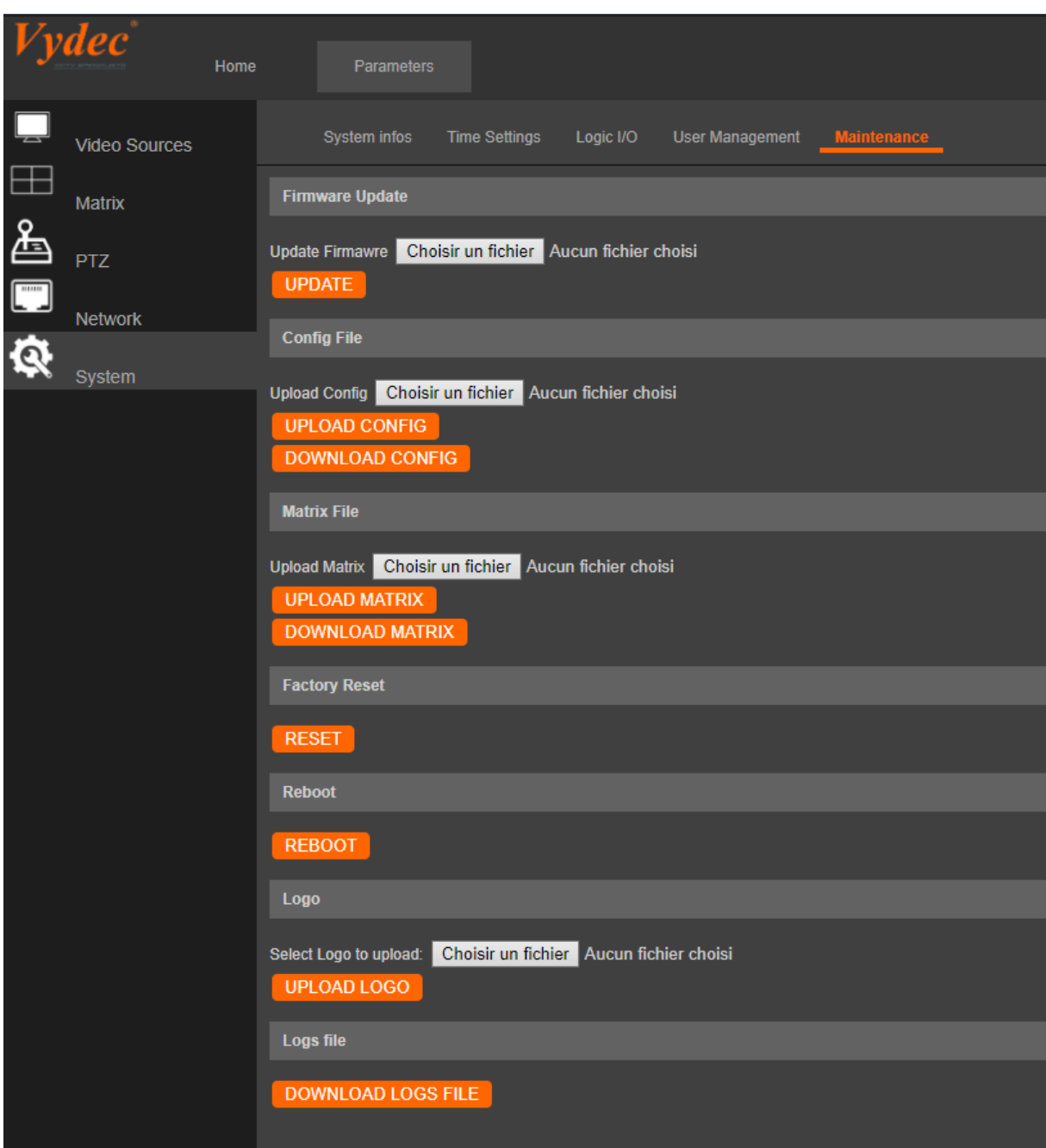

# <span id="page-11-0"></span>*5.7. Download Configuration backup file*

Cette commande permet de mémoriser dans un fichier toute la configuration du décodeur.

Rendez-vous dans la fenêtre « Maintenance » de l'onglet « System ».

 $\checkmark$  Dans la rubrique « Config file » cliquez sur le bouton « DOWNLOAD CONFIG » est un fichier de type « .vy » sera enregistré dans le dossier téléchargement du navigateur comprenant tous les paramètres du décodeur.

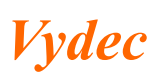

## <span id="page-12-0"></span>*5.8. Update Configuration backup file*

Cette commande permet de charger une configuration mémorisée dans le décodeur. Elle est utilisée pour le remplacement d'un appareil.

- $\checkmark$  Dans la rubrique « Config file » cliquez sur le bouton cliquez sur le bouton « Parcourir » pour sélectionner le fichier .vy qui devra être téléchargé dans le décodeur.
- $\checkmark$  Cliquez sur le bouton « UPLOAD CONFIG » pour télécharger le fichier.
- $\checkmark$  La page suivante s'affiche

Please wait... done The new ip configuration at next reboot is: static ip address=192.168.1.250/24 static routers=192.168.1.1

 $\checkmark$  Ensuite cliquez sur le bouton « REBOOT» pour redémarrer l'équipement de manière à mettre à jour tous les paramètres du décodeur.

## <span id="page-12-1"></span>*5.9. Sauvegarde Fichier Matrice*

Les paramètres enregistrés dans la matrice peuvent être sauvegardés dans un fichier puis rechargés dans n'importe quel décodeur.

#### <span id="page-12-2"></span>*5.9.1. Sauvegarde*

 $\checkmark$  Cliquez sur le bouton « DOWNLOAD MATRIX » pour enregistrer votre fichier. Un nom sera automatiquement attribué à ce fichier.

#### <span id="page-12-3"></span>*5.9.2. Chargement*

- $\checkmark$  Cliquez sur « Choisir un fichier » dans le Champ « Matrix File »
- $\checkmark$  Sélectionnez le fichier à charger
- ✓ Cliquez sur « UPLOAD MATRIX »

#### <span id="page-12-4"></span>*5.10. Factory reset*

 $\checkmark$  Cliquez sur le bouton « Reset » pour remettre toutes les valeurs par défaut du décodeur.

#### <span id="page-12-5"></span>*5.11. System reboot*

Rendez-vous dans la fenêtre « Maintenance » de l'onglet « System ».

✓ Cliquez sur le bouton « REBOOT » pour redémarrer le décodeur.

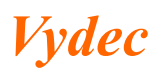

# <span id="page-13-0"></span>*5.12. Modification Logo*

Lorsqu'un flux n'est pas activé, une image est affichée à la place d'un écran noir. En surimpression l'horloge du système est aussi incrustée sur l'image pour s'assurer que le décodeur fonctionne correctement. La modification de cette image se fait de la manière suivante :

Rendez-vous dans la fenêtre « Maintenance » de l'onglet « System »

- $\checkmark$  Dans la rubrique « Logo » sélectionnez une image en cliquant sur « Parcourir », le fichier sélectionné doit avoir l'un des formats suivants :
	- o .jpg
	- o .png
	- o .bmp
- $\checkmark$  Cliquez sur le bouton « UPLOAD LOGO » appliquer le changement.

# <span id="page-13-1"></span>*5.13. Fichier Log*

Le décodeur donne la possibilité de lire les dernières actions effectuées. Pour se faire :

 $\checkmark$  Cliquez sur le bouton « DOWNLOAD LOGS FILE » dans me menu « System » onglet « Maintenance »

## <span id="page-13-2"></span>*5.14. Information du système*

Rendez-vous dans la fenêtre « System infos » de l'onglet « System ».

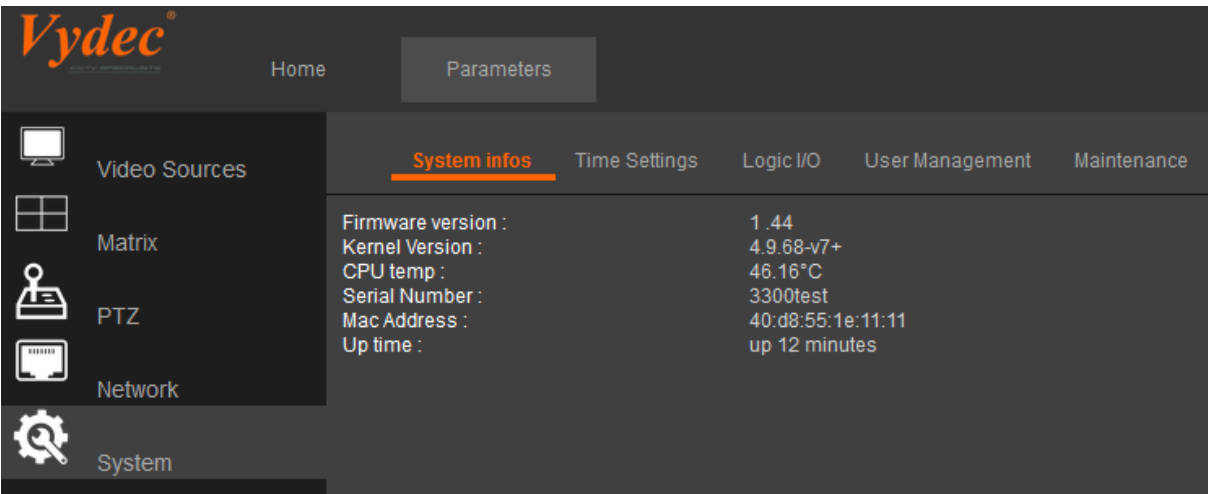

Les informations suivantes sont disponibles sur la page Web du décodeur.

- ✓ La version du logiciel du décodeur.
- $\checkmark$  La version du système d'exploitation.
- ✓ La température du microprocesseur.
- ✓ Le numéro de série de l'équipement.
- ✓ Le temps de fonctionnement sans interruption du décodeur.

<span id="page-13-3"></span>*5.15. Réglage du Flux Vidéo*

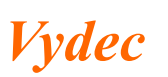

# <span id="page-14-0"></span>*5.15.1.Visualisation d'un flux en 1080p 25IPS maximum*

 $\checkmark$  Cliquez sur la fenêtre « Video 0 » de l'onglet « Video Source » pour régler le flux de sortie vidéo.

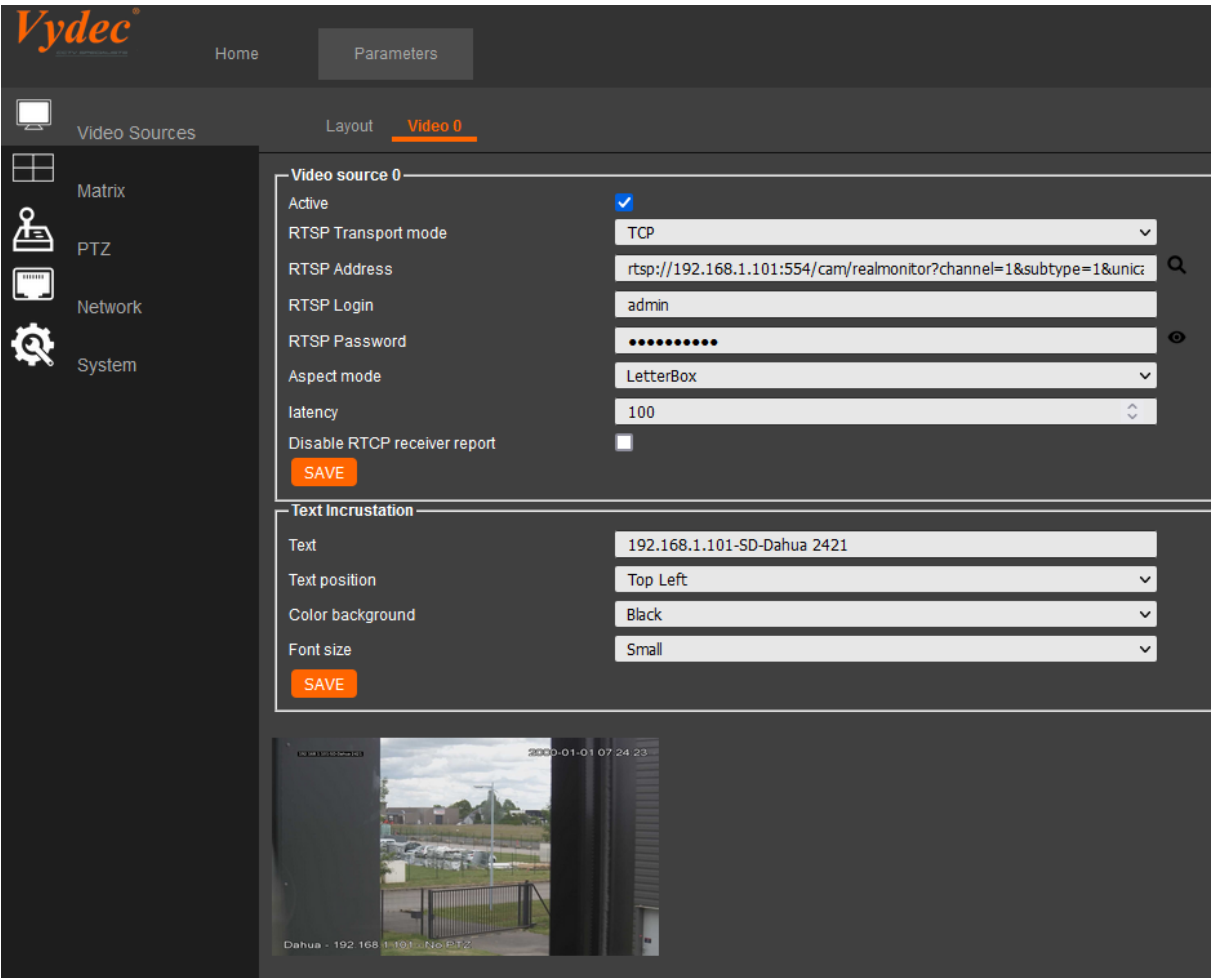

A l'ouverture de la page le champ « RTSP Adress » indique le flux qui est connecté.

#### <span id="page-14-1"></span>*5.15.2.Pour connecter une caméra ONVIF*

✓ Sélectionnez le mode de transmission vidéo avec le champ « RTSP Transport Mode ».

Trois modes de transport du flux RTSP sont disponibles sur le décodeur :

- TCP
- UDP
- UDP\_Multicast. Le décodeur gère le PIM SSM dans la plage d'adresse 232.0.0.0 à 232.255.255.255
- $\checkmark$  Cliquez sur la loupe présente à droite du champ RTSP Address, la fenêtre suivante apparait :

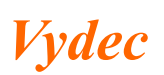

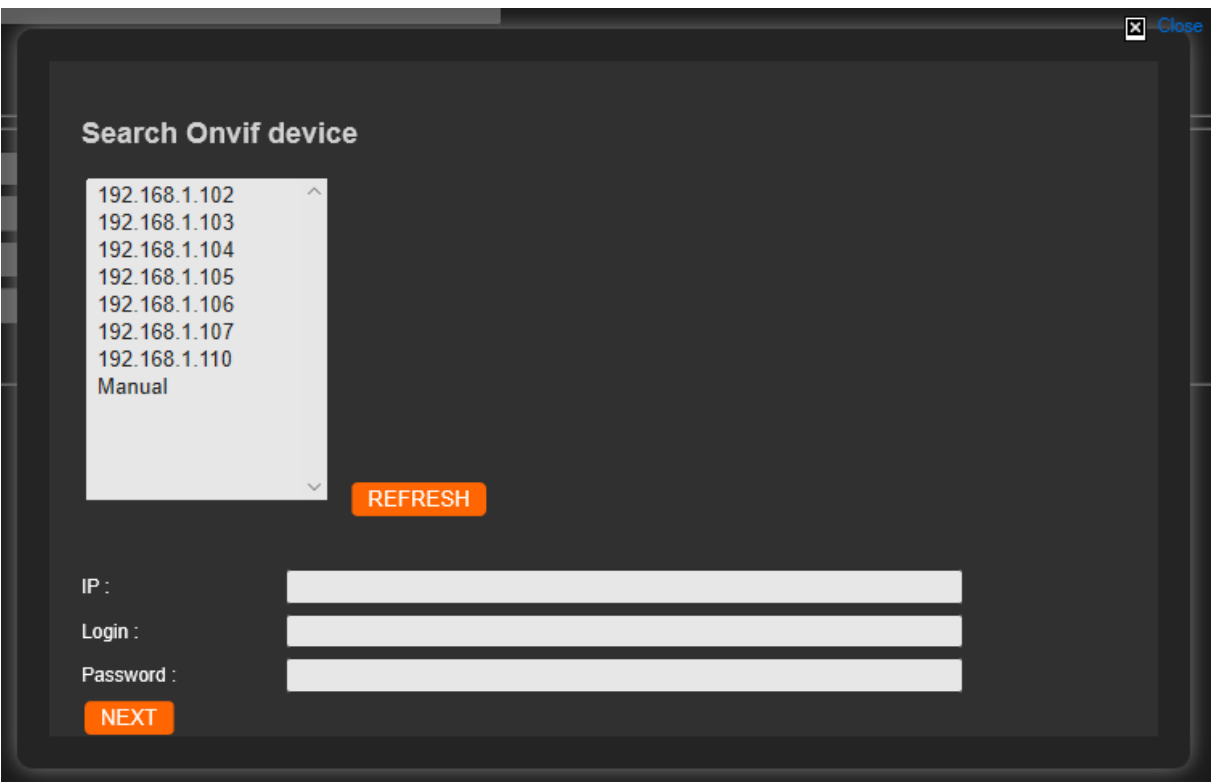

- $\checkmark$  Pour lancer la recherche des caméras ONVIF, cliquez sur « REFRESH », La liste des caméras ONVIF détectée sur le réseau s'affiche dans la fenêtre. Dans le cas où la caméra n'est pas trouvée, cliquez sur « Manual » et rentrez l'adresse IP dans le champ « IP ».
- ✓ Sélectionnez l'adresse de la caméra dans la fenêtre, elle s'affiche alors dans le champ « IP ». Il est important de vérifier à l'adresse <http://www.onvif.org/ConformantProducts/ProfileProducts.aspx> que la caméra sélectionnée est bien conforme à la norme ONVIF afin de garantir un fonctionnement optimal.
- $\checkmark$  Entrez le Login dans le champ « Login » et le mot de passe dans le champ « Password».
- $\checkmark$  Appuyez sur le texte « NEXT », l'onglet suivant s'affiche :
- $\checkmark$  La liste des profils vidéo s'affiche dans la fenêtre « Select video profile » ainsi que les caractéristiques de la caméra dans le champ « Camera Info ». Si le décodeur n'arrive pas à se connecter à la caméra, alors le champ « Select video profile » n'est pas accessible.

*Vydec*

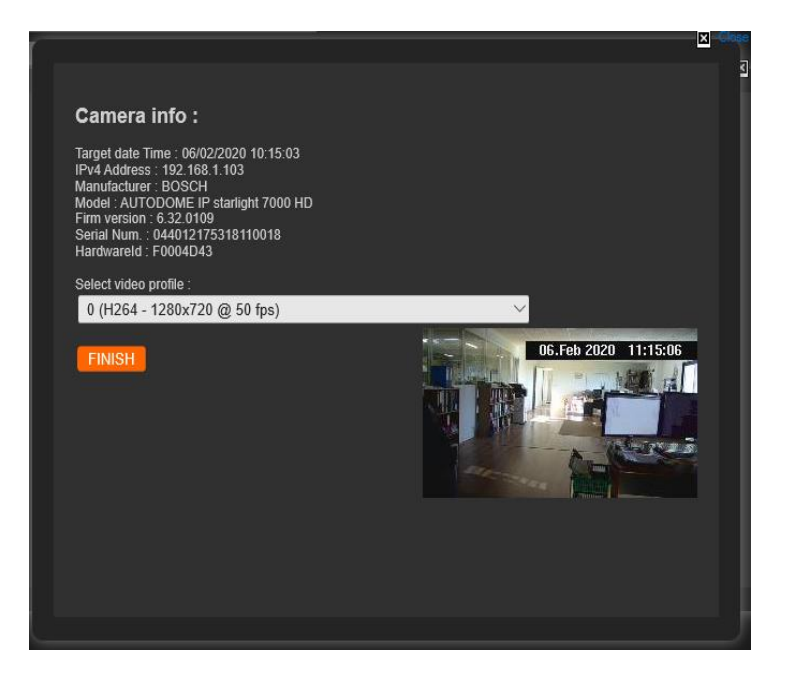

- $\checkmark$  Sélectionnez le profil vidéo que vous voulez utiliser. Il est à noter que le décodeur ne décode que des flux H264 ou MPG4. Les profils doivent être donc configurés en H264 ou MPG4.
- $\checkmark$  Si la caméra possède un service PTZ, il est activé.
- ✓ Appuyer sur le bouton « Finish », vous êtes de retour sur la fenêtre suivante :

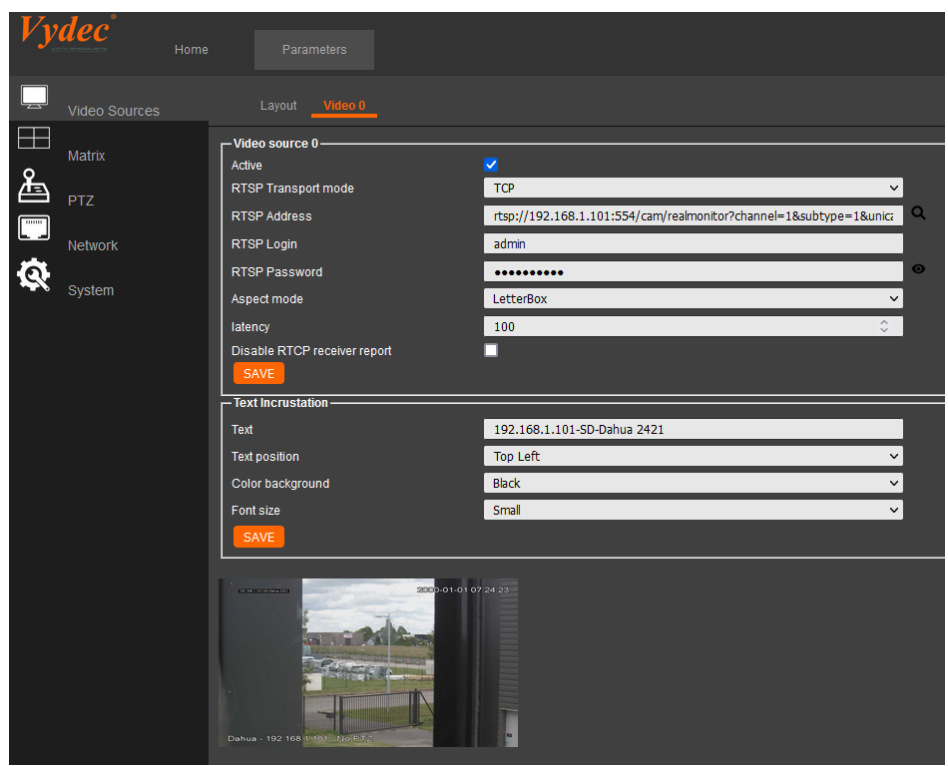

 $\checkmark$  Sélectionnez le type de visualisation choisi avec le champ « Aspect Mode ». Il permet de choisir le format du flux lorsqu'il est différent du format hardware de sortie.

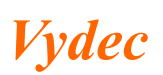

*Décodeur H264 Page* 18/35 *NI330000 Date : 30/05/2022 Indice : X*

Trois choix sont disponibles :

- « Letter Box » : On garde la largeur de l'image et des bandes noires en haut et en bas de l'image sont visibles.
- « Fill » : On garde la hauteur de l'image et des bandes noires à droite et à gauche de l'image sont visibles.
- « Stretch » : On déforme l'image pour qu'elle occupe toute l'image.
- $\checkmark$  Ajustez le temps de latence en modifiant le texte dans le champ « Latency [100 -2000 ms] ». Il peut être compris entre 1 ms à 2000 ms. Le fait d'utiliser une latence trop petite peut entrainer des saccades dans l'image. Par défaut le temps de latence est de 100 ms.
- $\checkmark$  Cochez la case « Disable RTCP receiver port » pour supprimer les contrôles **RTCP**
- ✓ Activez la case à cocher « Active : ». Lorsque cette case est décochée, la visualisation de sortie sera une image qui peut être modifiée dans la page Web.
- $\checkmark$  Pour vous connecter au profil, appuyer sur le bouton « Save ».

## *5.15.3.Pour connecter un équipement avec une adresse nattée.*

 $\checkmark$  Suivez les étapes du chapitre « Pour connecter une caméra ONVIF » jusqu'à vous retrouver sur l'onglet suivant :

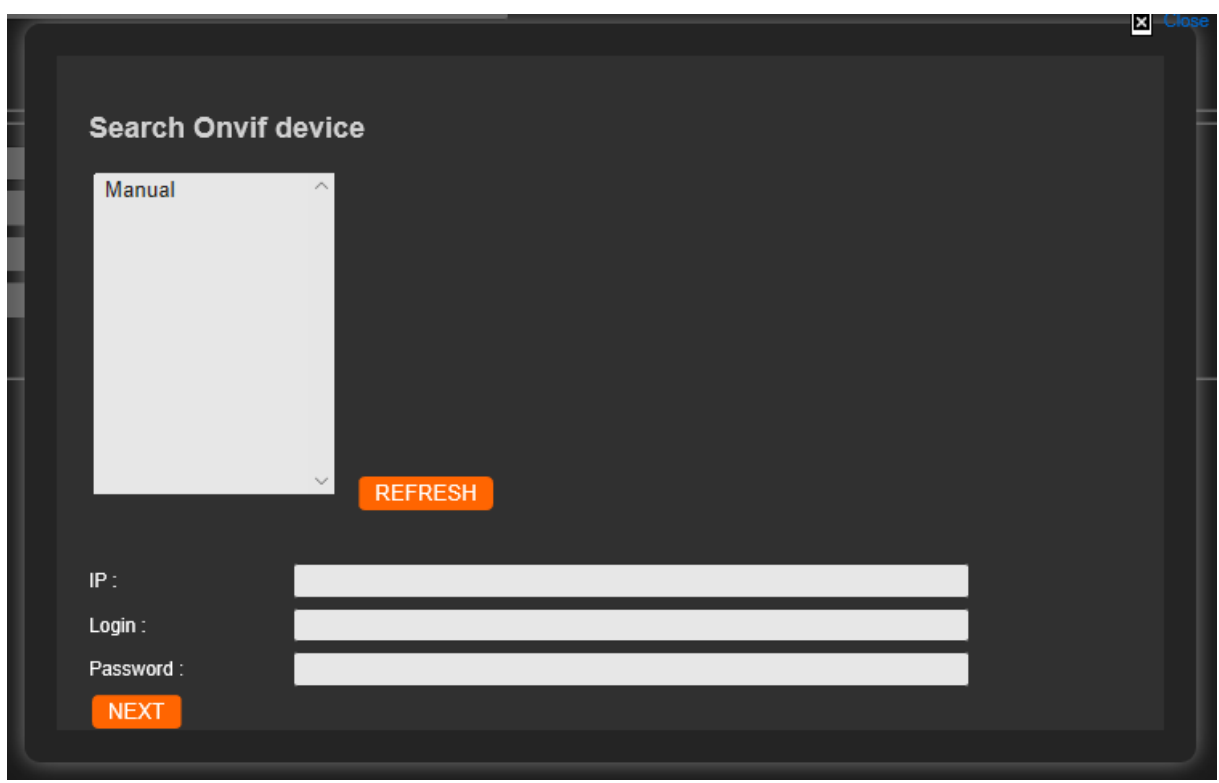

- $\checkmark$  Entrez dans le champ IP l'adresse IP nattée, le login et le Password et cliquez sur Next.
- $\checkmark$  Sélectionnez le profil voulu.
- ✓ Modifiez à la main l'adresse du flux dans le champ « RTSP Address ».
- $\checkmark$  Cliquez sur « Save » pour mémoriser.

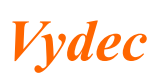

# *5.15.4.Pour connecter un équipement qui n'est pas ONVIF.*

- $\checkmark$  Dans cette configuration il n'y aura pas la fonctionnalité PTZ.
	- $\checkmark$  Entrez dans le champ « RTSP Address » le nom du flux RTSP que vous voulez connecter, entrez le Login dans le champ « Login » et le mot de passe dans le champ « Password ».
	- $\checkmark$  Entrez la latence.
	- ✓ Activez la case à cocher « Active : »
	- ✓ Appuyez sur le bouton « Save».

# <span id="page-18-0"></span>*5.16. Incrustation de texte*

Le champ « Text watermark » permet d'incruster du texte sur la vidéo. On peut afficher les caractères de la table ASCII standard 7 bits avec gestion des caractères spéciaux.

- $\checkmark$  Entrez le texte dans le champ « Text watermark ».
- $\checkmark$  Sélectionnez la position avec le menu déroulant « Text position »
	- Top right
	- Top Center
	- Top left
	- Bottom right
	- Bottom center
	- Bottom left.
- $\checkmark$  Sélectionnez la couleur de fond avec le menu déroulant « Color background »
	- Red
	- Green
	- Blue
	- Black
- $\checkmark$  Réglez la taille du texte avec le menu déroulant « Font size »
	- Small
	- Medium
	- Large
- $\checkmark$  Appuyez sur le bouton « Save » pour sauvegarder la configuration.

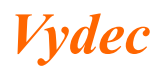

#### <span id="page-19-0"></span>*5.17. Layouts présents sur le décodeur*

L'ensemble des layouts suivant sont présents sur le décodeur VY3300 à partir de la version 1.37 :

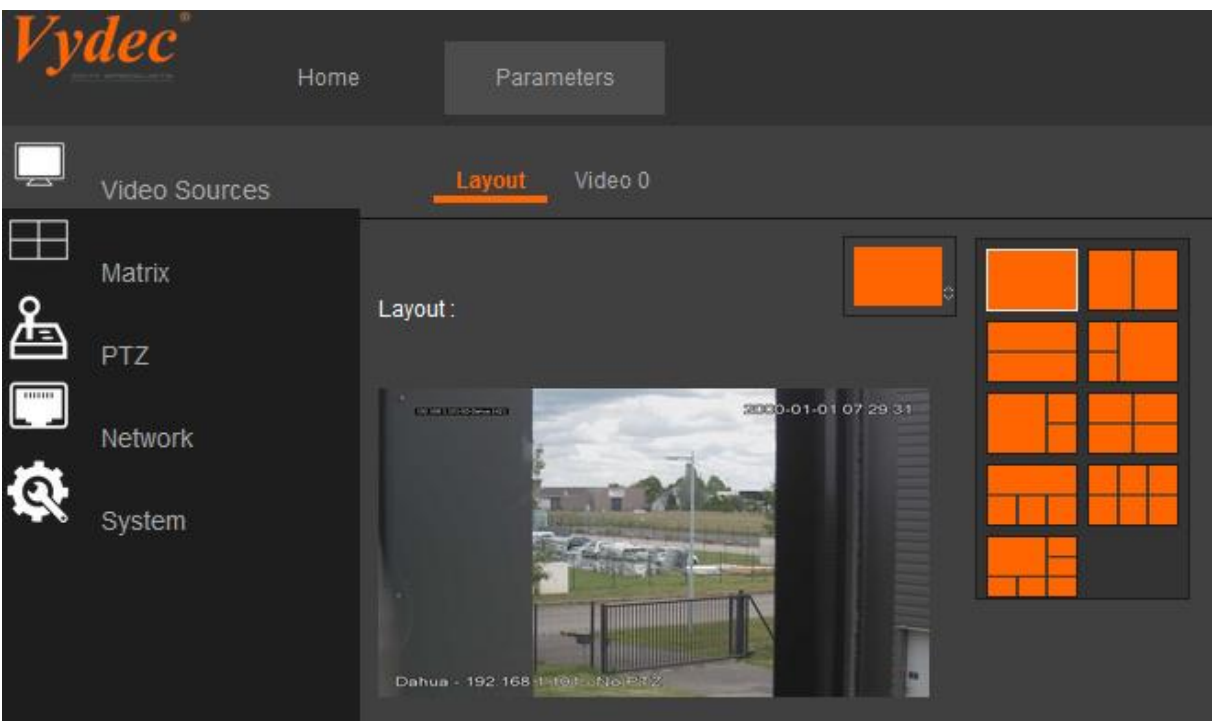

# <span id="page-19-1"></span>*5.18. Visualisation de 2 flux en 4CIF 25IPS maximum*

Rendez-vous dans la fenêtre « Layout » de l'onglet « Video Sources », cette fenêtre apparaît :

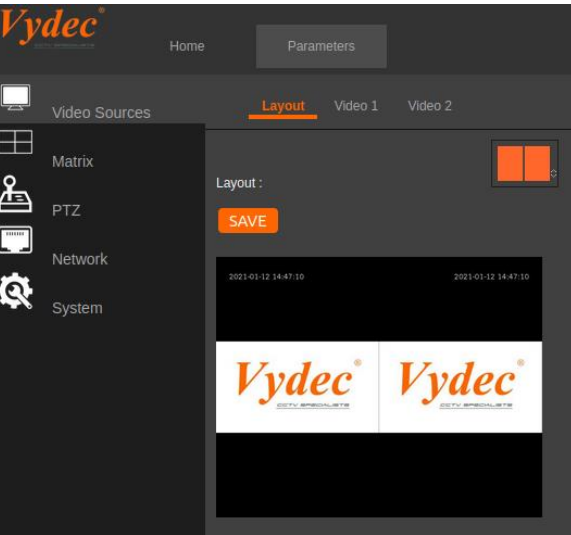

 $\checkmark$  Sélectionner le layout correspondant en cliquant sur l'image en face du champs « Layout : ».

Il existe deux layouts permettant d'afficher 2 flux vidéo en 4CIF 25IPS :

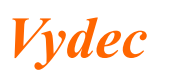

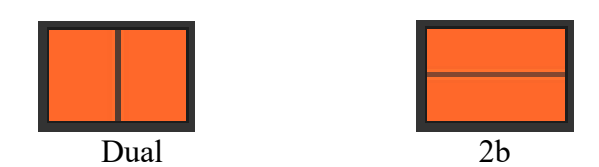

La fenêtre suivante apparait et l'onglet « Video 0 » a été remplacé par les quatre onglets suivants ont été ajoutés : « Video 1 », « Video 2 ».

Il faut faire la manipulation indiquée ci-dessous dans l'onglet « Vidéo 1 » et « Video 2 ».

IL faut exécuter les mêmes manipulations que dans le paragraphe 8.10.1 pour connecter :

- ✓ Un flux vidéo avec une caméra qui est ONVIF.
- ✓ Un flux vidéo avec une caméra qui n'est pas ONVIF.

Les fonctions accessibles sont identiques que pour la visualisation d'un flux vidéo. Elles sont listées ci-dessous :

- ✓ Paramétrer l'aspect de la vidéo.
- $\checkmark$  Choisir le port de communication pour les envois de commande TCP.
- $\checkmark$  Modifier la latence.
- ✓ Autoriser ou non le RTCP
- $\checkmark$  Sauvegarder la configuration.
- $\checkmark$  Entrer du texte à incruster dans le champ « Text watermark ».

#### <span id="page-20-0"></span>*5.19. Visualisation de 3 flux en 4CIF 25IPS maximum*

Rendez-vous dans la fenêtre « Layout » de l'onglet « Video Sources », cette fenêtre apparaît :

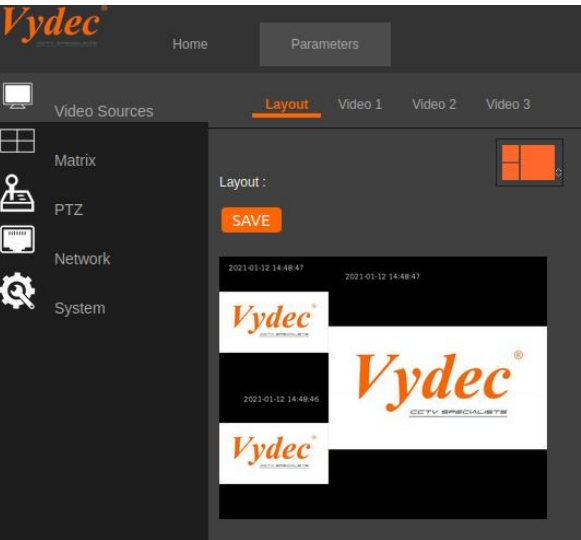

 $\checkmark$  Sélectionner le layout correspondant en cliquant sur l'image en face du champs « Layout : ».

Il existe deux layouts permettant d'afficher 3 flux vidéo en 4CIF 25IPS :

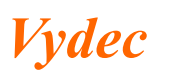

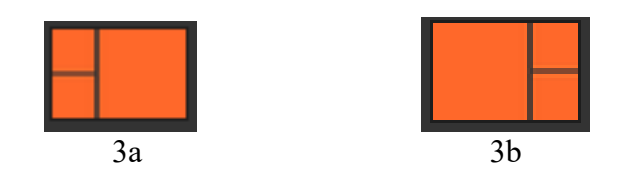

Les quatre onglets suivants apparaissent : « Video 1 », « Video 2 », « Video 3 ».

Il faut exécuter les mêmes manipulations que dans le paragraphe 5.12.1.1 afin de connecter des flux vidéo à chacune des sources.

Les fonctions accessibles sont identiques que pour la visualisation d'un flux vidéo. Elles sont listées ci-dessous :

- ✓ Paramétrer l'aspect de la vidéo.
- $\checkmark$  Modifier la latence.
- $\checkmark$  Autoriser ou non le RTCP
- $\checkmark$  Sauvegarder la configuration.
- $\checkmark$  Entrer du texte à incruster dans le champ « Text watermark ».

## <span id="page-21-0"></span>*5.20. Visualisation de 4 flux en 4CIF 25IPS maximum*

Rendez-vous dans la fenêtre « Layout » de l'onglet « Video Sources », cette fenêtre apparaît :

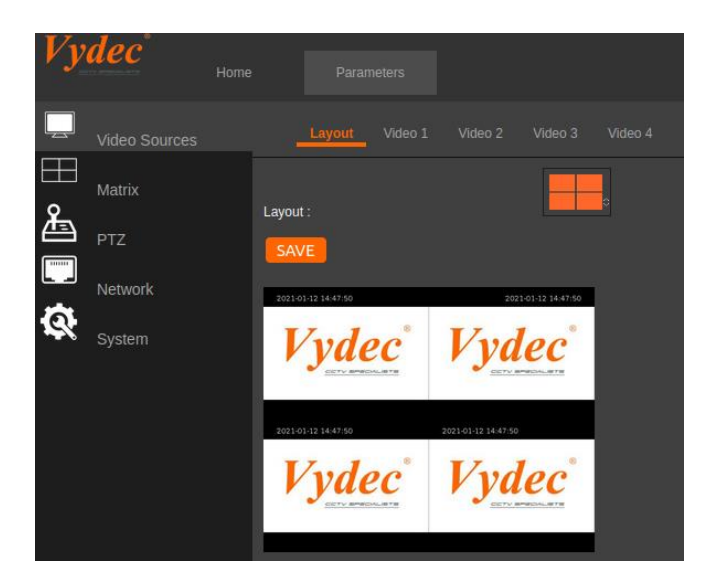

✓ Sélectionner le layout correspondant en cliquant sur l'image en face du champs « Layout : ».

Il existe deux layouts permettant d'afficher 4 flux vidéo en 4CIF 25IPS :

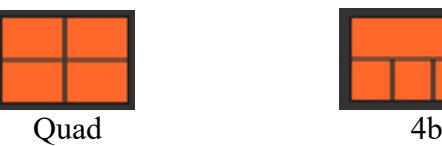

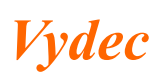

Les quatre onglets suivants apparaissent : « Video 1 », « Video 2 », « Video 3 », « Video  $4 \times$ 

Il faut exécuter les mêmes manipulations que dans le paragraphe 5.12.1.1 afin de connecter des flux vidéo à chacune des sources.

Les fonctions accessibles sont identiques que pour la visualisation d'un flux vidéo. Elles sont listées ci-dessous :

- ✓ Paramétrer l'aspect de la vidéo.
- $\checkmark$  Modifier la latence.
- $\checkmark$  Autoriser ou non le RTCP
- $\checkmark$  Sauvegarder la configuration.
- $\checkmark$  Entrer du texte à incruster dans le champ « Text watermark ».

## <span id="page-22-0"></span>*5.21. Visualisation de 6 flux en 4CIF 25IPS maximum*

Rendez-vous dans la fenêtre « Layout » de l'onglet « Video Sources », cette fenêtre apparaît :

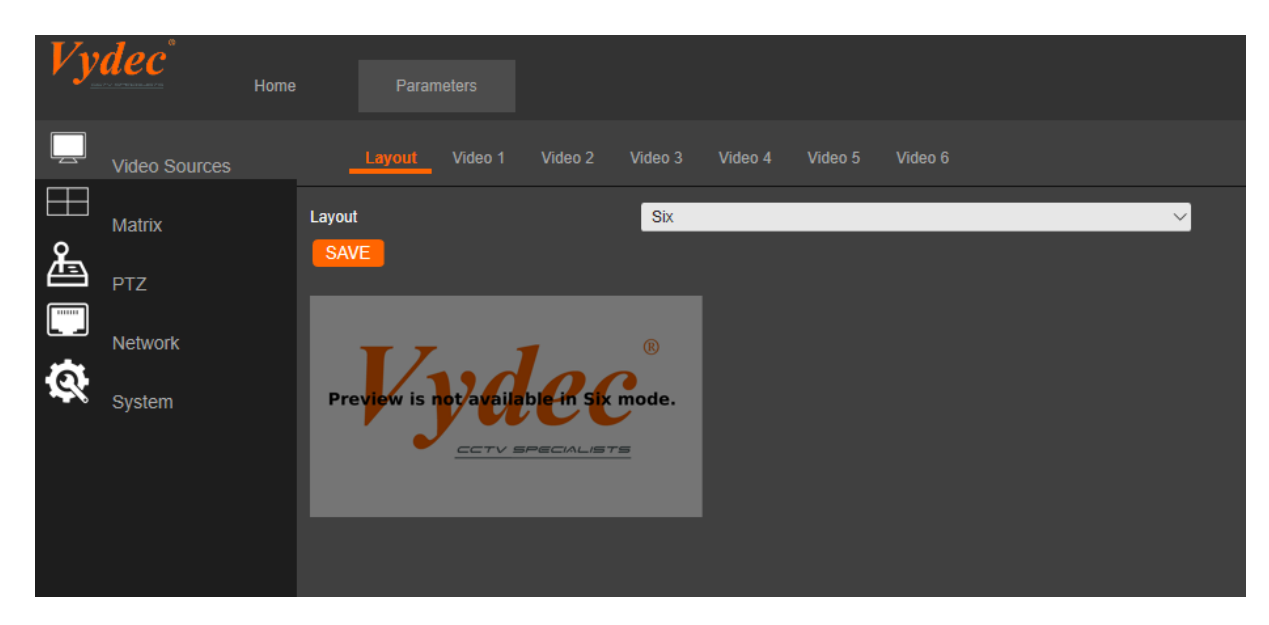

Il existe deux layouts permettant d'afficher 6 flux vidéo en 4CIF 25IPS :

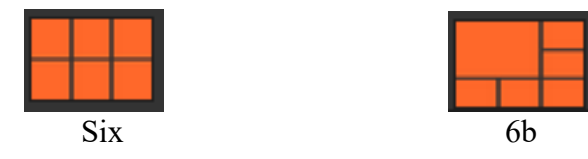

Six onglets vont maintenant visibles : « Video 1 » « Video 2 », « Video 3 », « Video 4 », « Video 5 », « Video 6 ».

IL faut exécuter les mêmes manipulations que dans le paragraphe 5.12.1.1 pour connecter :

- ✓ Un flux vidéo avec une caméra qui est ONVIF.
- ✓ Un flux vidéo avec une caméra qui n'est pas ONVIF.

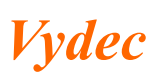

Les fonctions accessibles sont identiques que pour la visualisation d'un flux vidéo. elles sont listées ci-dessous :

- ✓ Paramétrer l'aspect de la vidéo.
- $\checkmark$  Modifier la latence.
- $\checkmark$  Autoriser ou non le RTCP
- $\checkmark$  Sauvegarder la configuration.
- $\checkmark$  Incrustation de texte

## <span id="page-23-0"></span>*5.22. Visualisation du bitrate de chaque flux*

Rendez-vous dans la fenêtre « Maintenance » de l'onglet « System », cette fenêtre apparaît :

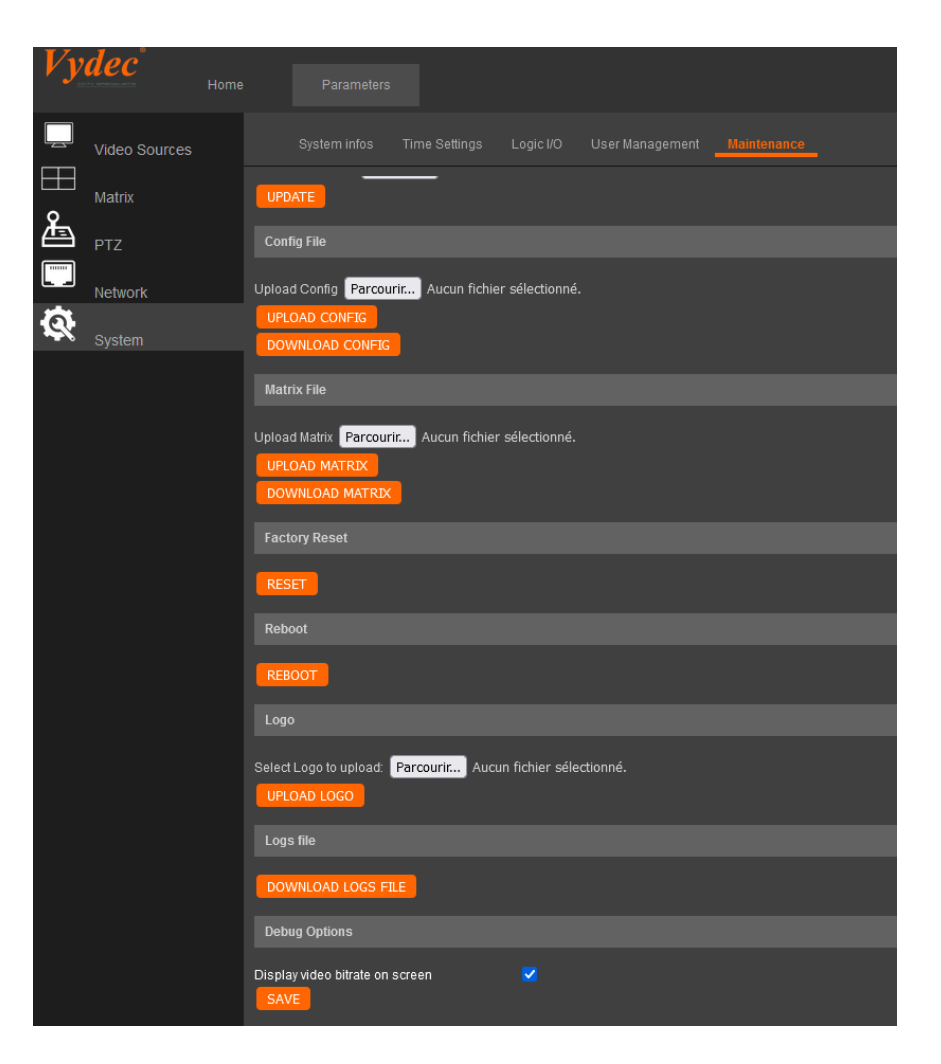

Au bas de cette fenêtre il y a un champs cochable qui, lorsqu'il est coché, affiche les bitrate de chaque caméra à l'écran.

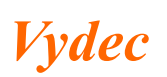

# <span id="page-24-0"></span>*5.23. Réglage du PTZ*

✓ Cliquez sur l'onglet « UART Configuration » pour régler les paramètres du port série.

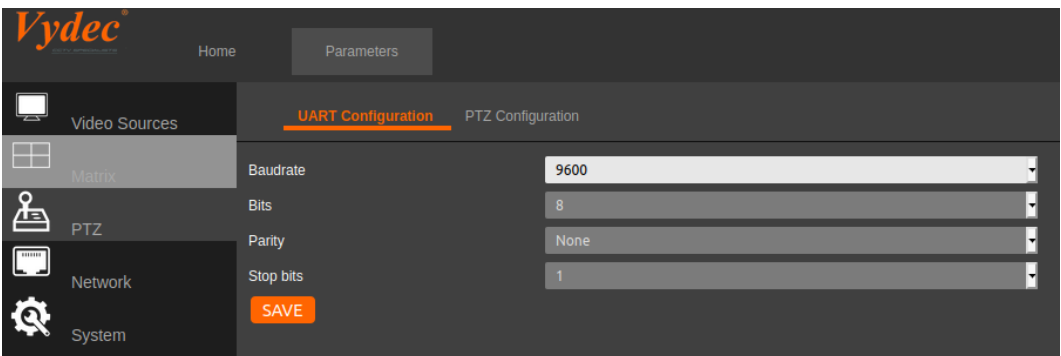

 $\checkmark$  Cliquez sur l'onglet « PTZ configuration » pour régler les paramètres de pilotage PTZ.

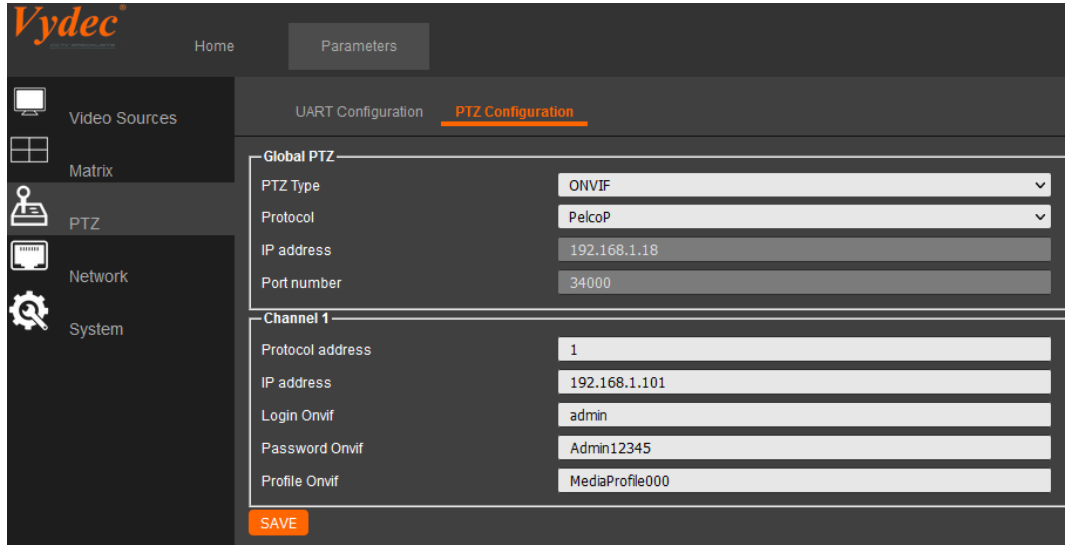

A partir de la version 1.30, vous avez la possibilité de piloter les caméras quand vous êtes en Single, Dual, Quad, Six. Pour se faire vous devez paramétrer les adresses dans les champs « Protocol address » de l'onglet PTZ Configuration, sur les différentes voies.

# <span id="page-25-0"></span>*5.23.1.Le champ « Type » est affiché sur ONVIF.*

- $\checkmark$  Avec la fenêtre « Protocol » vous pouvez choisir le protocole qui sera reçu par le décodeur.
	- ➢ Pelco D
	- ➢ Pelco P

Avec la fenêtre « Address» vous paramétrez l'adresse de la caméra en Pelco.

## *5.23.2.Le champ « Type » est sélectionné sur TCP*

<span id="page-25-1"></span>Le décodeur fonctionne comme un serveur de port et il retranscrit sur le port série ce qu'il reçoit en IP.

- ➢ Réglez l'adresse IP avec le champ « Address IP ».
- ➢ Réglez le port avec le champ « Port ».
- ➢ Quand tous les paramètres sont configurés appuyez sur « Save » pour sauvegarder cette configuration.

#### *5.23.3.Réglage paramètre UART*

<span id="page-25-2"></span>Pour régler la vitesse de l'UART, choisir dans le champ « Uart configuration » la vitesse voulue : 57600, 38400, 19200, 9600, 4800, 2400, 1200. Les autres paramètres du port ne peuvent pas être réglés et sont figés à : 8 bits pas de parité.

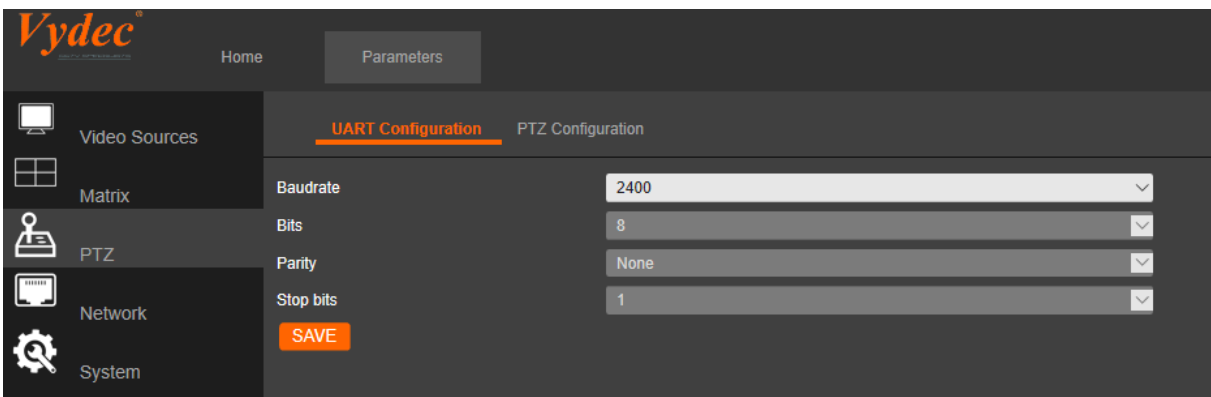

✓ Quand tous les paramètres sont configurés appuyez sur « Save » pour sauvegarder cette configuration.

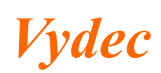

#### <span id="page-26-0"></span>*5.24. SNMP*

#### *5.24.1.Configuration du SNMP*

<span id="page-26-1"></span>Vous pouvez mettre en route la fonction SNMP afin de récupérer le statut du décodeur et les alarmes qu'il aura générées.

 $\checkmark$  Cliquez sur l'onglet « Network » puis sur la fenêtre « SNMP »

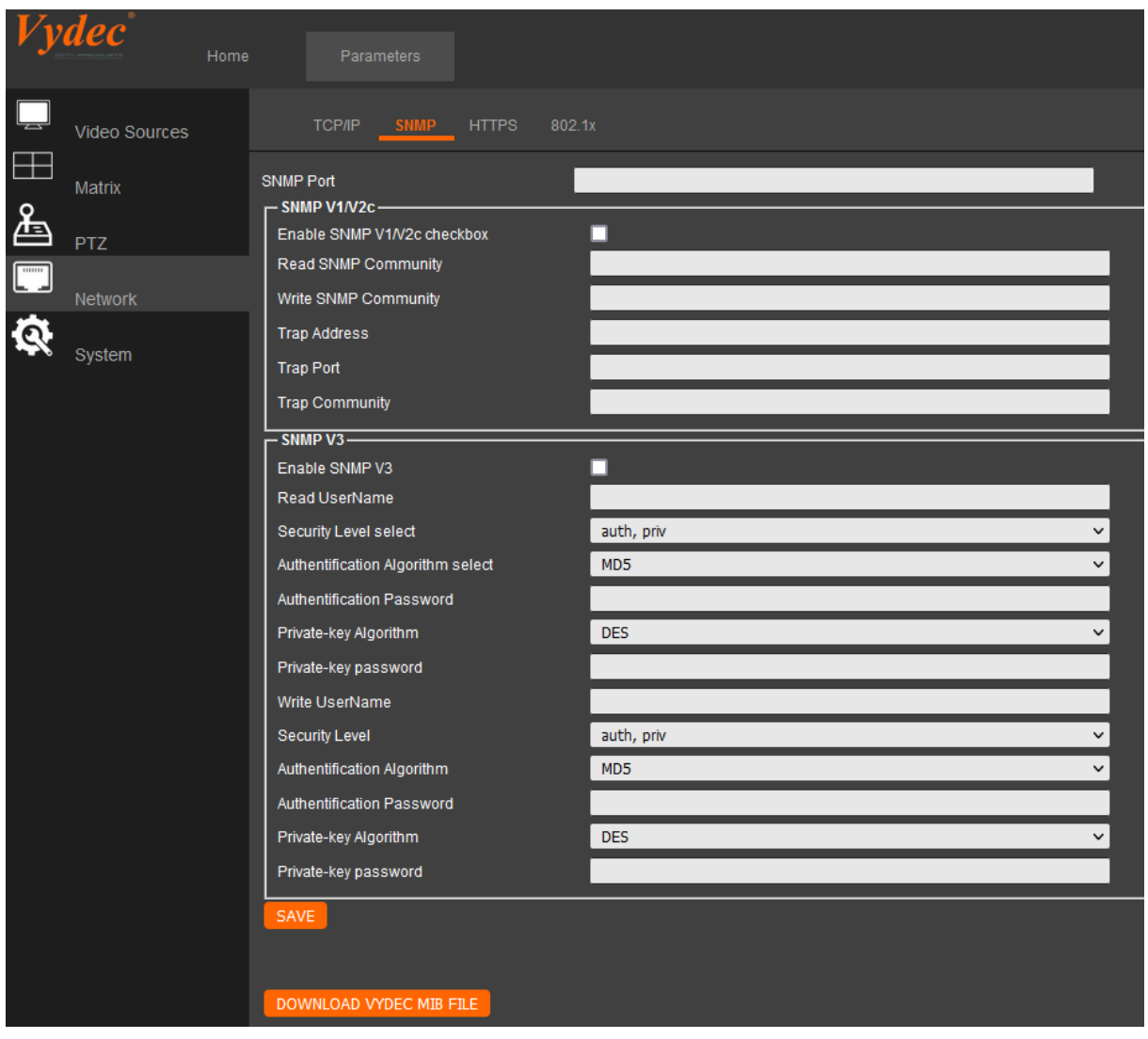

- ✓ Configurez le port qui sera utilisé en insérant le numéro dans la fenêtre « SNMP Port ».
- $\checkmark$  Cochez la case « Enable SNMP V1/V2c » pour activer le SNMP en V1 et V2.
- $\checkmark$  Cochez la case « Enable CNMP V3 » pour activer le SNMP en version V3.
- $\checkmark$  Configurez tous les paramètres afin qu'ils soient identiques à ceux qui seront paramétrés dans le logiciel de réception des données.

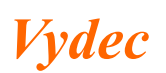

#### *5.24.2.Téléchargement du MIB*

<span id="page-27-0"></span>Au bas de la page présenté précédemment, un bouton est désormais présent et permet de télécharger le MIB du décodeur. En cliquant sur ce bouton vous téléchargerais un fichier MIB qu'il est possible d'ouvrir à l'aide d'un outil d'exploration MIB et que permet ainsi de connaitre le détail de chacun des OIDs et l'arborescence des de ces derniers sur le décodeur

Voici un extrait de cette arborescence visible avec un explorateur de MIB :

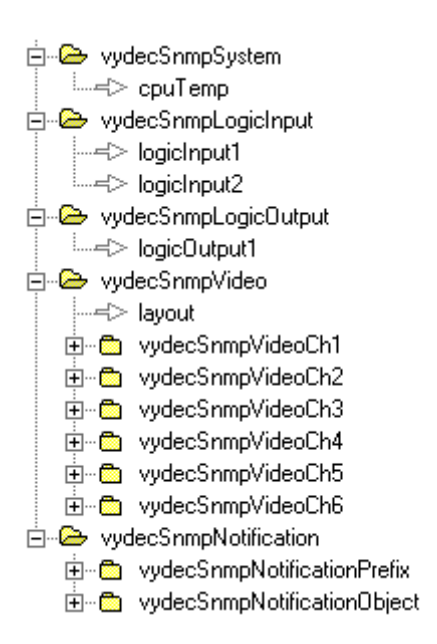

#### <span id="page-27-1"></span>*5.25. Matrix*

Pour avoir accès à la table de matrix

 $\checkmark$  Cliquez sur l'onglet « Matrix » puis sur la fenêtre « Matrix Input »

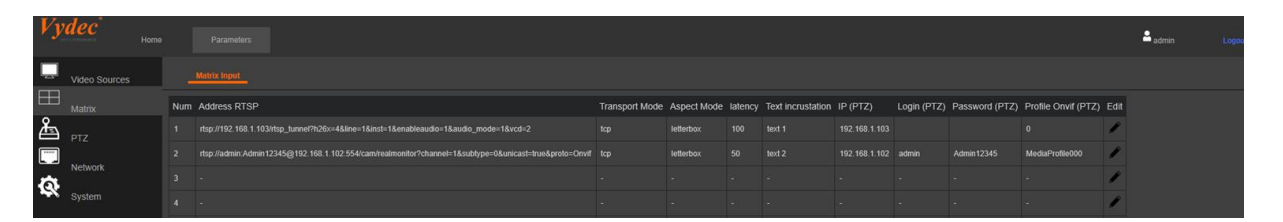

Le décodeur permet de mémoriser 256 flux vidéo associés aux paramètres suivants :

- $\checkmark$  Le mode de transport : TCP, UDP, Multicast
- ✓ L'aspect de l'image à l'écran : LetterBox, Fill, Stretch
- $\checkmark$  La latence
- $\checkmark$  Le texte à incruster
- $\checkmark$  L'utilisation ou non du PTZ
- $\checkmark$  Le login du service PTZ
- $\checkmark$  Le Pwd du service PTZ
- $\checkmark$  Le profile PTZ ONVIF utilisé

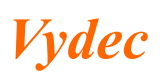

## *5.25.1. Mémorisation Flux*

✓ Appuyez sur le crayon situé dans la colonne « Edit » de la ligne à ajouter

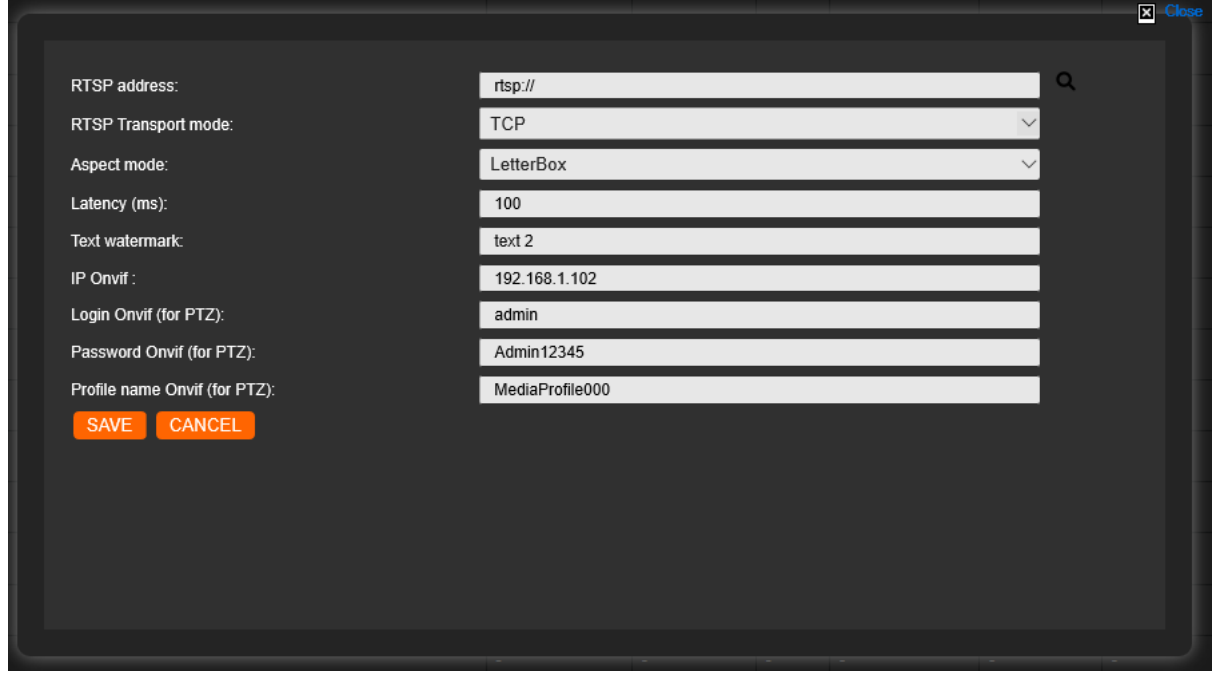

✓ Sélectionnez le mode de transport grâce à la liste déroulante « RTS Transport mode » puis appuyer sur search

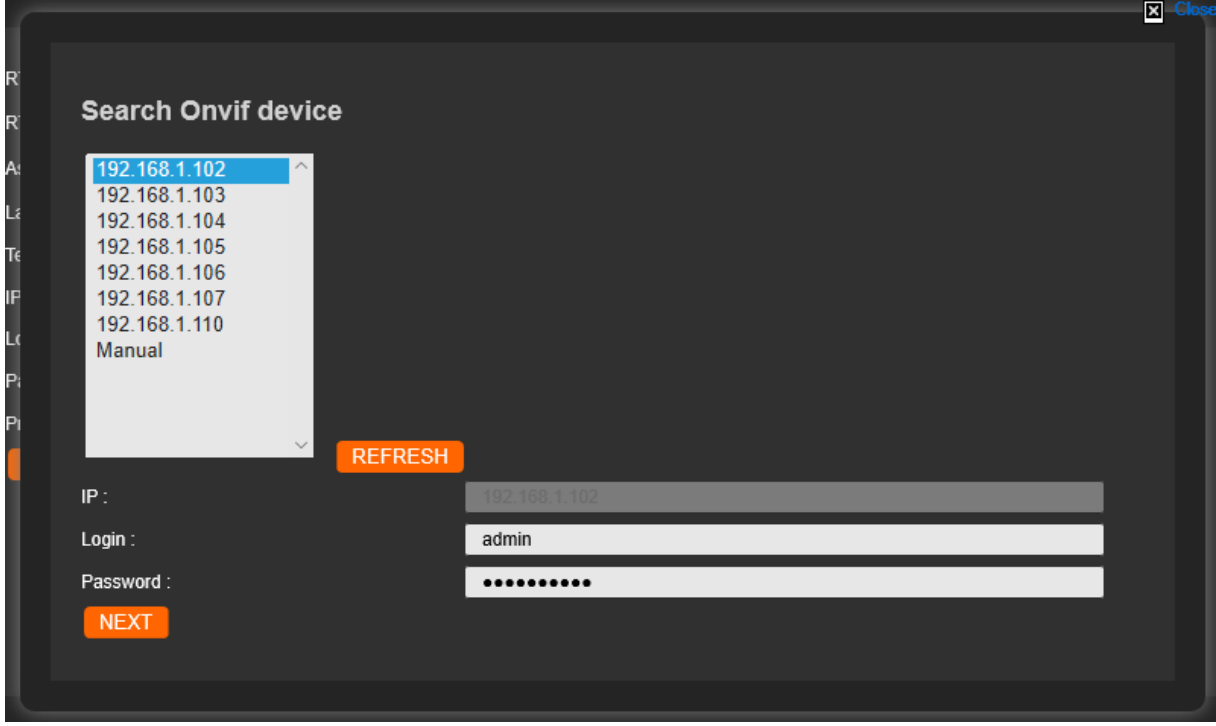

✓ Sélectionnez dans la liste déroulante l'adresse IP à sélectionner puis entrez le login et le password, enfin appuyez sur « Next »

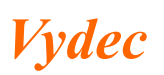

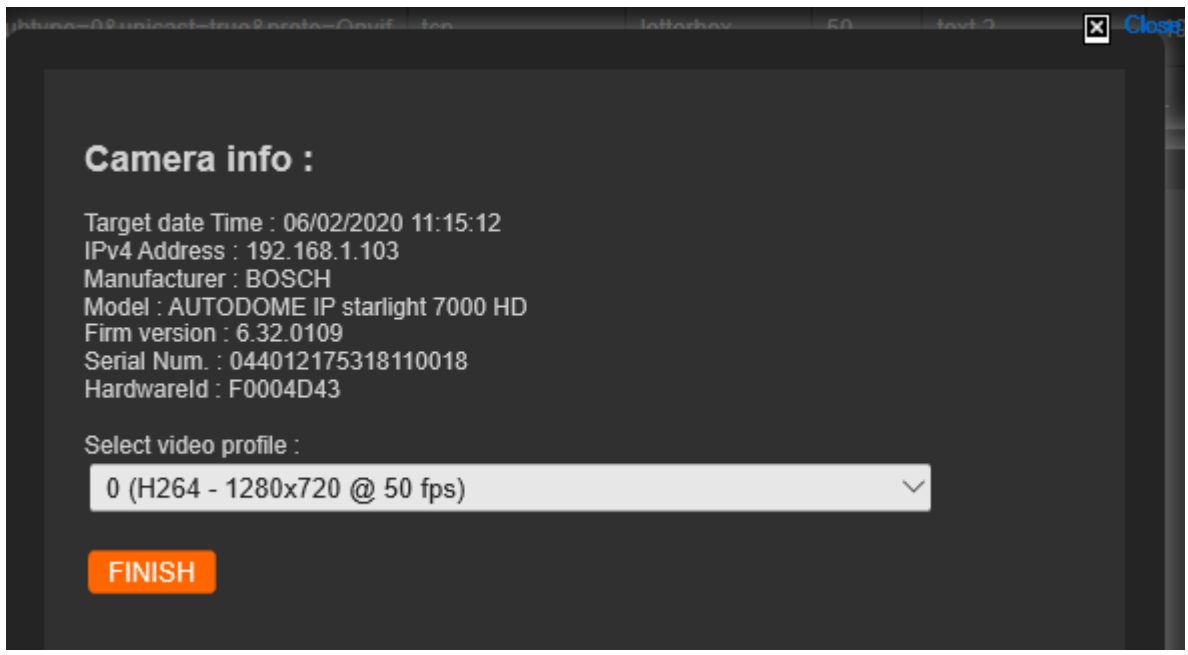

- $\checkmark$  Sélectionnez le profil que vous voulez utiliser et appuyer sur « Finish »
- $\checkmark$  Choisissez la latence avec le champ « Latency », le texte à incruster avec le champ « Text watermark » et appuyez sur « Save » pour mémoriser.

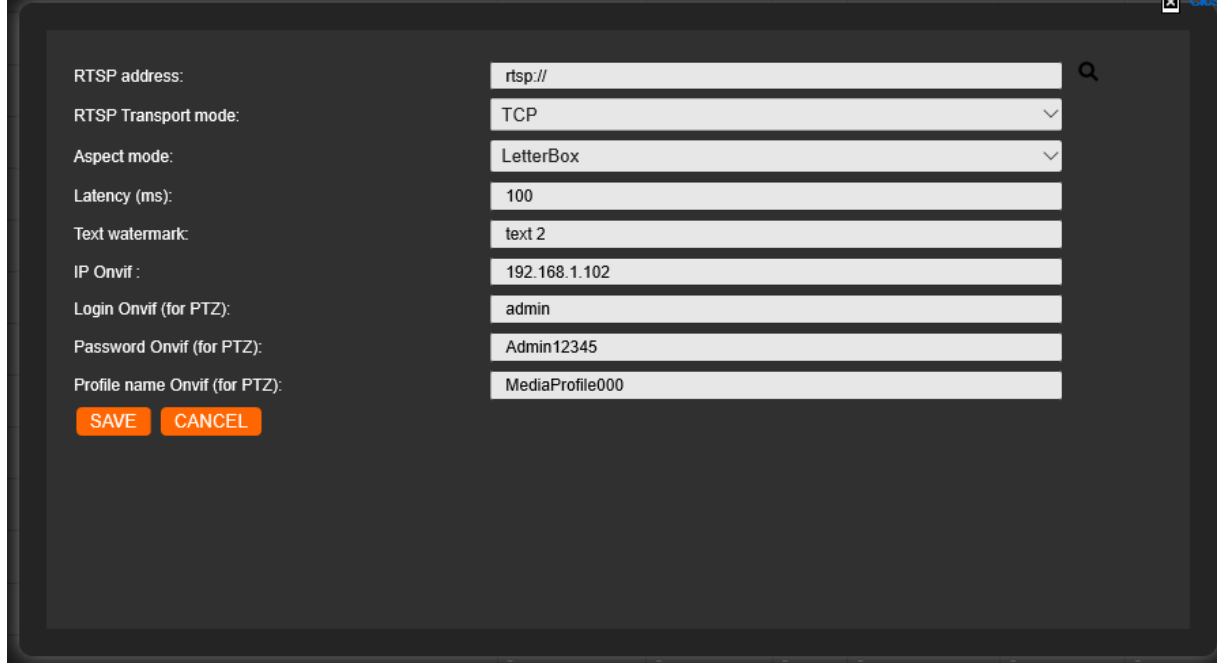

 $\checkmark$  Appuyez sur « Save » pour appliquer les modifications

Il est possible de mémoriser ces informations en utilisant des commandes en TCP (voir SDK Indice L).

*Vydec*

# <span id="page-30-0"></span>*5.25.2.Appel des Flux*

L'appel de ces flux peut se faire de 4 manières différentes

- ➢ En utilisant un clavier communiquant en Pelco D (moniteur 0 caméra x).
- ➢ En envoyant des commandes en TCP (voir SDK Indice N).
- ➢ En envoyant des commandes en CGI via l'API.
- $\triangleright$  En utilisant un joystick.

## <span id="page-30-1"></span>*5.26. Configurer les paramètres HTTPS*

HTTPS est composé de SSL et HTTP. Il est utilisé pour le cryptage de transmission, il s'agit d'un protocole réseau qui améliore la sécurité de l'accès WEB.

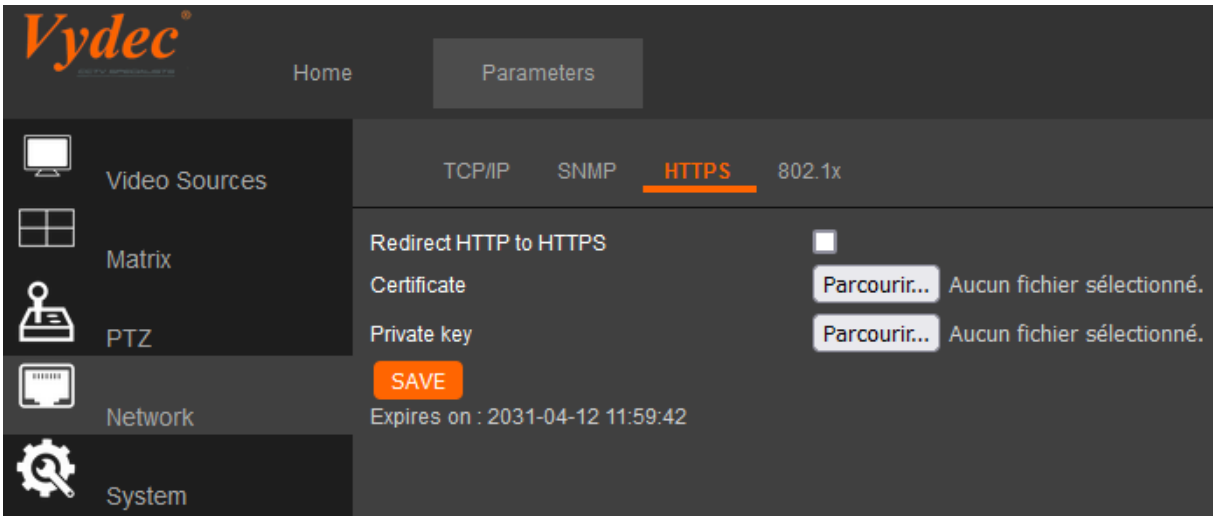

- ✓ Cliquez sur l'onglet « Network » puis sur la fenêtre « HTTPS »
- ✓ Il est possible de passer du mode HTTP à HTTPS en cochant la case en face de « Redirect http to HTTPS ».
- $\checkmark$  Il est également possible d'utiliser un certificat et une clé privée
- $\checkmark$  Appuyez sur « SAVE » pour appliquer les modifications.

# <span id="page-30-2"></span>*5.27. Configurer le 802.1X*

La caméra prend en charge la norme IEEE 802.1X.

IEEE 802.1X est un contrôle d'accès réseau basé sur les ports. Il améliore le niveau de sécurité du LAN.

Lorsque les périphériques se connectent à ce réseau avec la norme IEEE 802.1X, l'authentification est nécessaire. Si l'authentification échoue, les appareils ne se connectent pas au réseau.

*Vydec*

# *5.27.1.Configuration en EAP-MD*

<span id="page-31-0"></span>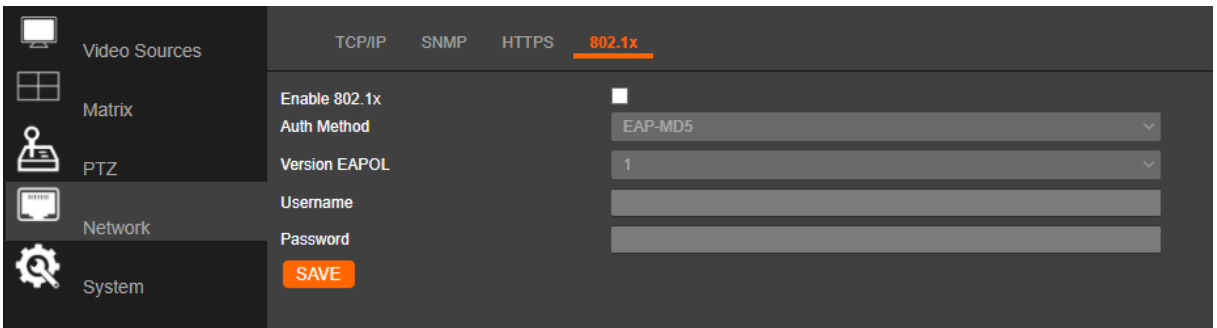

- $\checkmark$  Cliquez sur l'onglet « Network » puis sur la fenêtre « 802.1x ».
- $\checkmark$  Cochez la case 802.1x.
- $\checkmark$  Choisir la version EAPOL.
- $\checkmark$  Entrez vos identifiants
- $\checkmark$  Appuyez sur « Save » pour appliquer les modifications

# *5.27.2.Configuration en TLS*

<span id="page-31-1"></span>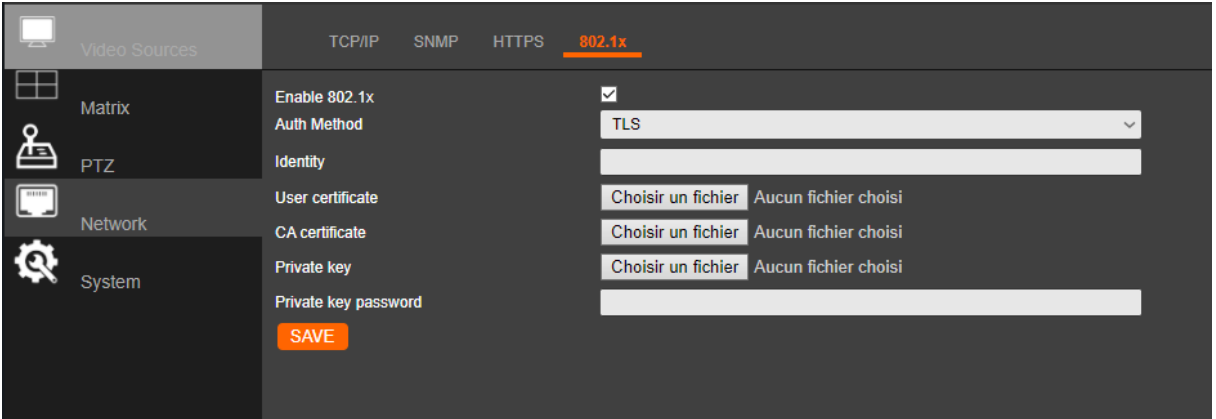

- $\checkmark$  Cliquez sur l'onglet « Network » puis sur la fenêtre « 802.1x ».
- $\checkmark$  Cochez la case 802.1x.
- $\checkmark$  Choisir la version TLS.
- $\checkmark$  Choisir les fichiers des différents certificats
	- o User certificate
	- o CA certificate
	- o Private key
- $\checkmark$  Entrez le mot de passe dans le cadre « Private key password »
- $\checkmark$  Appuyez sur « Save » pour appliquer les modifications

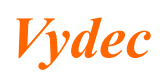

# *5.27.3.Configuration en PEAP*

<span id="page-32-0"></span>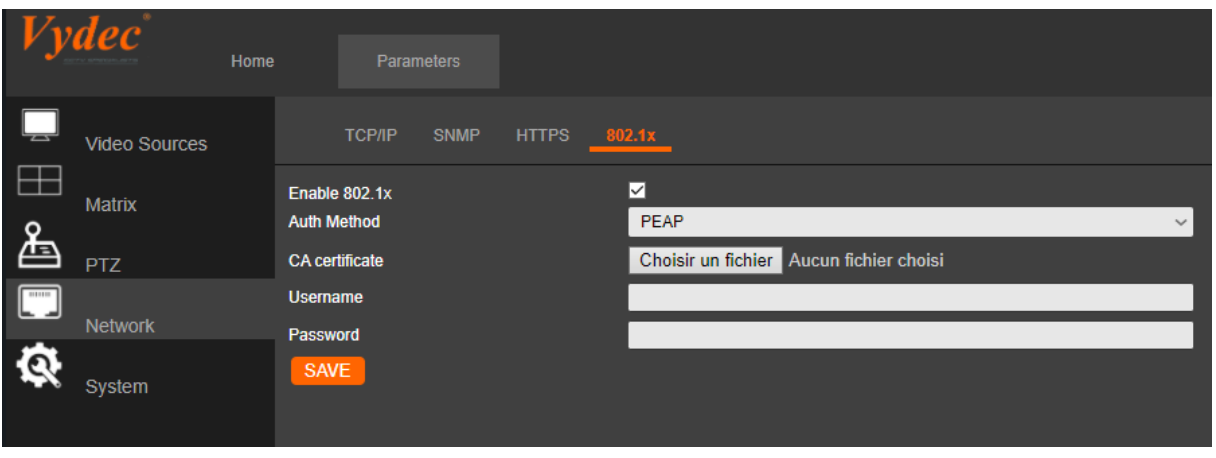

- $\checkmark$  Cliquer sur l'onglet « Network » puis sur la fenêtre « 802.1x ».
- $\checkmark$  Cocher la case 802.1x.
- $\checkmark$  Choisir la version PEAP.
- $\checkmark$  Télécharger le certificat avec le bouton « Choisir un fichier »
- ✓ Entrer l'identifiant dans le cadre « Username »
- ✓ Entrer le mot de passe dans le cadre « Password »
- $\checkmark$  Appuyer sur « Save » pour appliquer les modifications

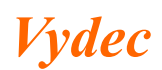

## <span id="page-33-0"></span>*5.28. Joytick*

Il est possible de branchez un joystick. Pour obtenir cette fonctionnalité vous devez rajouter sur le décodeur un kit comprenant une face avant avec un connecteur USB.

*5.28.1. Joytick APEM*

<span id="page-33-1"></span>Les fonctions suivantes ont été implémentées :

- ➢ PAN/TILT/ZOOM sur le plein écran et le dual/quad/six
- ➢ Preset SET/GO
- ➢ Monitor pour sélectionner la caméra quand on est en dual/quad/six
- ➢ La reprise du focus peut se faire sur certains dômes en utilisant les deux boutons situés sur le joystick.

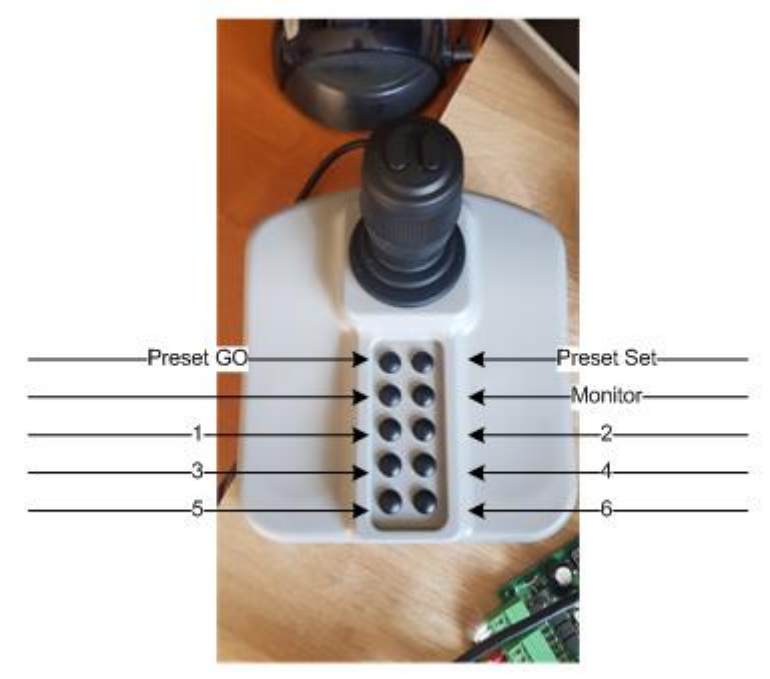

Par exemple pour piloter la vue 2 d'un quad :

- ➢ Appuyez sur « Monitor » et restez appuyé.
- $\blacktriangleright$  Appuyez sur « 2 ».
- ➢ Relâchez « Monitor ».
- ➢ Utilisez le joystick pour piloter la caméra correspondant à la vue 2 du quad.

Appel préposition 3 de la vue 2 d'un quad :

- ➢ Sélectionnez le Monitor.
- ➢ Appuyez sur « PresetGo » et restez appuyé.
- ➢ Appuyez sur « 3 ».
- ➢ Relâchez « PresetGo ».
- ➢ La caméra va en prepo 3 correspondant à la vue 2 du quad.

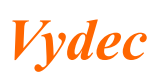

## <span id="page-34-0"></span>*5.28.2. Joytick HIKVISION*

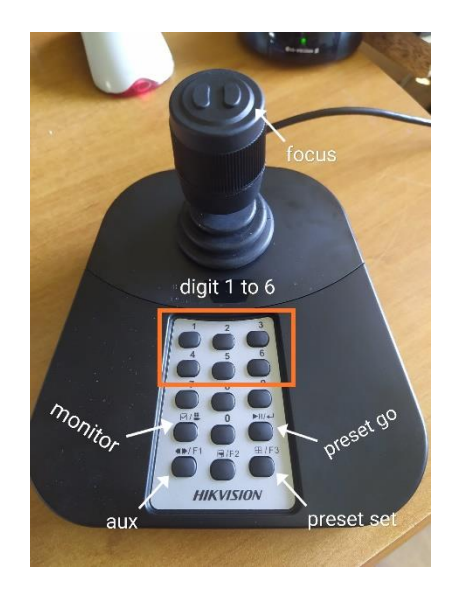

Les fonctions suivantes ont été implémentées :

- ➢ PAN/TILT/ZOOM sur le plein écran et le dual/quad/six
- ➢ Preset SET/GO
- ➢ Monitor pour sélectionner la caméra quand on est en dual/quad/six
- ➢ La reprise du focus peut se faire sur certains dômes en utilisant les deux boutons situés sur le joystick.

Par exemple pour piloter la vue 2 d'un quad :

- ➢ Appuyez sur « Monitor » .
- $\triangleright$  Appuyez sur « 2 ».
- ➢ Utilisez le joystick pour piloter la caméra correspondant à la vue 2 du quad.

Appel préposition 3 de la vue 2 d'un quad :

- ➢ Sélectionnez le Monitor.
- ➢ Appuyez sur « PresetGo » .
- $\blacktriangleright$  Appuyez sur « 3 ».
- ➢ La caméra va en prepo 3 correspondant à la vue 2 du quad.

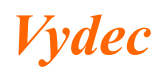